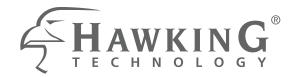

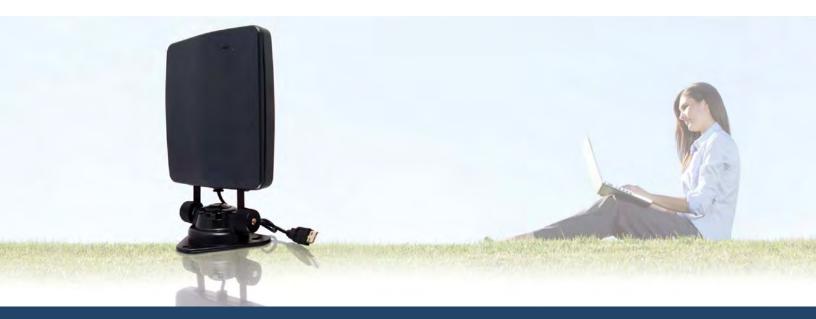

# USER'S MANUAL

# HI-GAIN<sup>™</sup> USB WIRELESS-150N WINDOW ADAPTER with RANGE AMPLIFIER

website www.hawkingtech.com e-mail techsupport@hawkingtech.com tech support 1-888-202-3344

© COPYRIGHT 2010 HAWKING TECHNOLOGIES, INC. ALL RIGHTS RESERVED.

HAWNU2

#### LIMITED WARRANTY

Hawking Technology guarantees that every HAWNU2 Hi-Gain<sup>™</sup> USB Wireless-150N Window Adapter with Range Amplifier is free from physical defects in material and workmanship under normal use for one (1) year from the date of purchase. If the product proves defective during this two-year warranty period, call Hawking Customer Service in order to obtain a Return Authorization number. Warranty is for repair or replacement only. Hawking Technology does not issue any refunds. Hawking Technologies is not responsible for freight fees for items shipped to Hawking Technologies. BE SURE TO HAVE YOUR PROOF OF PURCHASE. RETURN REQUESTS CAN NOT BE PROCESSED WITHOUT PROOF OF PURCHASE. When returning a product, mark the Return Authorization number clearly on the outside of the package and include your original proof of purchase.

IN NO EVENT SHALL HAWKING TECHNOLOGY'S LIABILTY EXCEED THE PRICE PAID FOR THE PRODUCT FROM DIRECT, INDIRECT, SPECIAL, INCIDENTAL OR CONSEQUENTIAL DAMAGES RESULTING FROM THE USE OF THE PRODUCT, ITS ACCOMPANYING SOFTWARE OR ITS DOCUMENTATION. Hawking Technology makes no warranty or representation, expressed, implied or statutory, with respect to its products or the contents or use of this documentation and all accompanying software, and specifically disclaims its quality, performance, merchantability, or fitness for any particular purpose. Hawking Technology reserves the right to revise or updates its products, software, or documentation without obligation to notify any individual or entity. Please direct all inquiries to: techsupport@hawkingtech.com

#### COPYRIGHT

Copyright ©2010/2011 by Hawking Technologies, Inc. All rights reserved. No part of this publication may be reproduced, transmitted, transcribed, stored in a retrieval system, or translated into any language or computer language, in any form or by any means, electronic, mechanical, magnetic, optical, chemical, manual or otherwise, without the prior written permission of this company.

This company makes no representations or warranties, either expressed or implied, with respect to the contents hereof and specifically disclaims any warranties, merchantability or fitness for any particular purpose. Any software described in this manual is sold or licensed "as is". Should the programs prove defective following their purchase, the buyer (and not this company, its distributor, or its dealer) assumes the entire cost of all necessary servicing, repair, and any incidental or consequential damages resulting from any defect in the software. Further, this company reserves the right to revise this publication and to make changes from time to time in the contents thereof without obligation to notify any person of such revision or changes.

#### Federal Communication Commission

#### Interference Statement

This equipment has been tested and found to comply with the limits for a Class B digital device, pursuant to Part 15 of FCC Rules. These limits are designed to provide reasonable protection against harmful interference in a residential installation. This equipment generates, uses, and can radiate radio frequency energy and, if not installed and used in accordance with the instructions, may cause harmful interference to radio communications. However, there is no guarantee that interference will not occur in a particular installation. If this equipment does cause harmful interference to radio or television reception, which can be determined by turning the equipment off and on, the user is encouraged to try to correct the interference by one or more of the following measures:

- 1. Reorient or relocate the receiving antenna.
- 2. Increase the separation between the equipment and receiver.
- 3. Connect the equipment into an outlet on a circuit different from that to which the receiver is connected.
- 4. Consult the dealer or an experienced radio technician for help.

## FCC Caution

```
CB;^Á&@ea)*^•Á;¦Á;[åãã&æeā[}•Á;[oÁ∿¢]¦^••|^Áæ]]¦[ç^åÁsî^Áo@Ajælc°Á^•][}•ãa|^
-{¦Á&[{]|ãæ);&^Á&[č|åÁç[ãåÁo@Ásečc@;¦ãĉÁt[Á;]^¦æe^Á*čša]{ ^}dĚÁ
Á
```

Vhis device and its antenna must not be co-located or operating in conjunction with any other antenna or transmitter.

This device complies with Part 15 of the FCC Rules. Operation is subject to the following two conditions: (1) this device may not cause harmful interference, and (2) this device must accept any interference received, including interference that may cause undesired operation. Á

## Federal Communication Commission (FCC) Radiation Exposure Statement

V@ārÁr``āj{^}ơ&{[{]|aħ•Á,ão@4x2OÔÁæåãææāj}Ár¢][•`¦^Áā[ão•Ár∧ơÁ[¦œA4[¦Áæ);Á `}&[}d[||^åÁr}çã[]{ ^}dĚV@ārÁr``āj{ ^}ơÁ:@[`|åÁar^Á5j•cæ‡|^åÁæ);åÁ[]^¦æer^åÁ;ão@Á {ājā[`{Áašā cæ);&^ÁG€&{Áarc; ^^}Ác@ Áæåãæe[¦ÁBÁ[`¦Áa[å îÈÁ Á

The equipment version marketed in US is restricted to usage of the channels 1-11 only.

#### **R&TTE Compliance Statement**

This equipment complies with all the requirements of DIRECTIVE 1999/5/EC OF THE EUROPEAN PARLIAMENT AND THE COUNCIL of March 9, 1999 on radio equipment and telecommunication terminal Equipment and the mutual recognition of their conformity (R&TTE)

The R&TTE Directive repeals and replaces in the directive 98/13/EEC (Telecommunications Terminal Equipment and Satellite Earth Station Equipment) As of April 8, 2000.

#### Safety

This equipment is designed with the utmost care for the safety of those who install and use it. However, special attention must be paid to the dangers of electric shock and static electricity when working with electrical equipment. All guidelines of this and of the computer manufacture must therefore be allowed at all times to ensure the safe use of the equipment.

#### **EU Countries Intended for Use**

The ETSI version of this device is intended for home and office use in Austria, Belgium, Denmark, Finland, France, Germany, Greece, Ireland, Italy, Luxembourg, the Netherlands, Portugal, Spain, Sweden, and the United Kingdom.

The ETSI version of this device is also authorized for use in EFTA member states: Iceland, Liechtenstein, Norway, and Switzerland.

#### EU Countries not intended for use

None.

# TABLE OF CONTENTS

| 1 | PRODUCT INFORMATION                                         | 1  |
|---|-------------------------------------------------------------|----|
|   | 1.1 Introduction and safety information                     | 1  |
|   | 1.2 Safety Information                                      | 1  |
|   | 1.3 System Requirements                                     | 2  |
|   | 1.4 Package Contents                                        | 3  |
|   | 1.5 Familiarize with your new wireless network card         | 4  |
| 2 | INSTRUCTIONS FOR WINDOWS OPERATING SYSTEM                   | 5  |
|   | 2.1 Driver & Software Installation                          | 5  |
|   | 2.2 Connect to a Wireless Connection: Windows 7             | 7  |
|   | 2.3 Connect to a Wireless Connection: Windows Vista         | 9  |
|   | 2.4 Connect to a Wireless Connection: Windows XP/2000       | 11 |
|   | 2.5 Hawking Wireless Utility                                | 13 |
|   | Launch the Hawking Wireless Utility                         |    |
|   | Hawking Wireless Utility Overview                           | 14 |
|   | Scan for Other Wireless Devices                             |    |
|   | Connect to an Access Point                                  |    |
|   | Add an Access Point to Profile                              |    |
|   | Profile Management                                          |    |
|   | Advanced Settings                                           |    |
|   | View Network Statistics                                     |    |
|   | WMM Setting                                                 |    |
|   | WPS Configuration                                           |    |
|   | CCX Configuration                                           |    |
|   | Radio On/Off                                                |    |
|   | About                                                       |    |
|   | On-line Help                                                |    |
|   | 2.6 Using Windows Zero Configuration                        | 47 |
| 3 | INSTRUCTIONS FOR MAC OPERATING SYSTEM                       | 51 |
|   | 3.1 Driver & Software Installation                          | 51 |
|   | 3.2 Connecting To Your Wireless Network (Mac 10.5 or later) | 53 |
|   | 3.3 Connecting To Your Wireless Network (Mac 10.3~10.4.9)   | 55 |
|   | 3.4 Configure IP Manually vs. Automatic (DHCP)              | 57 |
|   | 3.5 Hawking Wireless Utility for Mac OS X                   | 58 |
|   | Site Survey                                                 |    |
|   | Profiles                                                    | 59 |
|   | Configure Profile                                           | 59 |

| Link Status            |                    |
|------------------------|--------------------|
| Statistics             |                    |
| Advanced               |                    |
| WPS                    |                    |
| About                  |                    |
| Mounting Instructions  | 67                 |
| 4.1 Suction Mount      | 67                 |
| 4.2 Magnetic Mount     |                    |
| 4.3 Desktop Mount      |                    |
| 4.4 Wall Mount         |                    |
| Product Specifications |                    |
| Troubleshooting        |                    |
| Glossary               |                    |
|                        | StatisticsAdvanced |

## **1 PRODUCT INFORMATION**

## 1.1 Introduction and safety information

Thank you for purchasing this high-speed wireless network card! The HAWNU2 Hi-Gain<sup>™</sup> USB Wireless-150N Window Adapter is backward compatible with wireless 802.11b/g. This wireless card is capable of transfer data at speeds of up to 150Mbps, three times faster than 802.11g wireless network. In addition, the built-in 13dBi Patch Antenna and Power Amplified helps booster your wireless performance up to 600% compare to a standard wireless 802.11g network.

With easy-to-install USB 2.0 interface - a very common expansion port of computers - plug this wireless network card into any empty USB port of your computer, just that simple!

Other features of this wireless network card include:

- High-efficiency antenna expands the scope of your wireless network.
- High-speed data transfer rate Up to 150Mbps.
- Supports Wi-Fi Multimedia (WMM) Quality of Service (QoS) and Wi-Fi Multimedia Power Saving (WMM-PS)
- Work with 802.11b/g/n wireless networks.
- Supports major encryption methods like WEP, WPA, and WPA2 encryption.
- WPS (Wi-Fi Protected) configuration option available simply push a button or entering an 8-digit code (you must connect to a WPS supported network)
- USB 2.0 interface you can get it installed on your computer in just few seconds!

## 1.2 Safety Information

In order to keep the safety of users and your properties, please follow the following safety instructions:

- 1. This USB wireless network card is designed for indoor use only. DO NOT expose this network card to direct sun light, rain, or snow.
- 2. DO NOT put this network card at or near hot or humid places, like kitchen or bathroom. Also, do not leave this wireless network card in the car in heat.
- 3. This network card is small enough to put in a child's mouth, and it could cause serious injury or could be fatal. If they throw the network card, the card will be damaged. PLEASE KEEP THIS NETWORK CARD OUT OF THE REACH OF CHILDREN!

- 4. This network card will become hot when being used for long periods of time (*This is normal and is not a malfunction*). DO NOT put the network card on paper, cloth, or other flammable objects after the network card has been used for a long time.
- 5. There's no user-serviceable part inside the network card. If you find that the network card is not working properly, please contact your dealer of purchase and ask for help. DO NOT disassemble the network card by yourself, warranty will be void.
- 6. If the network card falls into water, DO NOT USE IT AGAIN BEFORE YOU SEND THE CARD TO THE DEALER OF PURCHASE FOR INSPECTION.
- 7. If you smell something strange or even see some smoke coming out from the network card, switch the computer off immediately, and call dealer of purchase for help.

## **1.3 System Requirements**

- An empty USB 2.0 port (USB 2.0 Port is recommended to maximize your wireless performance. Performance will be greatly reduced with a USB 1.1 port)
- Windows 2000, 2003, XP, Vista, and 7 operating system
- Mac OSX 10.3, 10.4, 10.5, and 10.6
- CD-ROM drive
- At least 100MB of available disk space

## 1.4 Package Contents

Before you start to use this wireless network card, please check if there is anything missing from the package.

- 1. HAWNU2 Hi-Gain<sup>™</sup> USB Wireless-N Adapter (1 pc)
- 2. 4-in-1 Mounting Kit (Desktop, Suction, Magnetic and Wall Mount)
- 3. 5 ft. USB Extension Cable (1 pc)
- 3. Quick Installation Guide (1 pc)
- 4. Driver/Utility/User manual CD-ROM (1pcs)

Contact your dealer of purchase to claim for any missing item listed above.

## 1.5 Familiarize with your new wireless network card

- 1. USB Connector
- 2. L ink/Activity LED

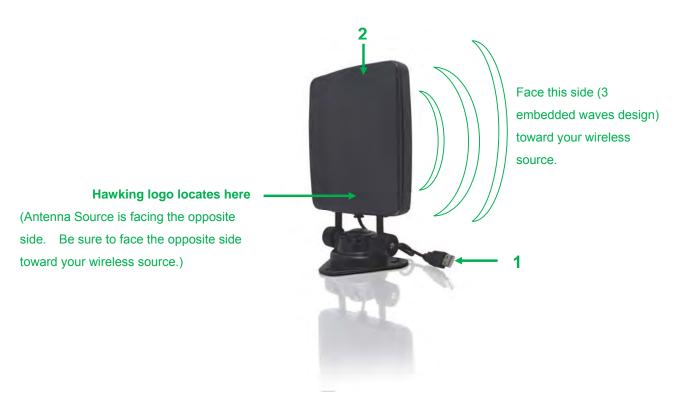

| Adapter Status | LED Status | Description                                  |
|----------------|------------|----------------------------------------------|
| Radio Off      | Off        | Wireless LAN function is disabled.           |
| Radio On       | Off        | No link to wireless AP or Router             |
| (No Link)      | Flashing   | Transmitting management information.         |
| Radio On       | On         | Link to wireless AP or Router                |
| (Link to AP or |            |                                              |
| Router)        | Flashing   | Transmitting data or management information. |

## 2 INSTRUCTIONS FOR WINDOWS OPERATING SYSTEM

#### 2.1 Driver & Software Installation

Please follow the instructions to install your new wireless network card:

- Insert device driver CD-ROM into the CD/DVD-ROM drive of your computer, and execute 'Setup.exe' program. Please read the end user license agreement and click 'I accept the terms of the license agreement' then c*li*ck 'Next' button, to accept license agreement.
- Select 'Install driver and Hawking Wireless Utility'. Click 'Next' to continue.

Note: If you are using a Window Vista or 7, you may select 'Install driver only' since we recommend that you use the Windows Wireless Network Configuration and not the Hawking Wireless Utility.

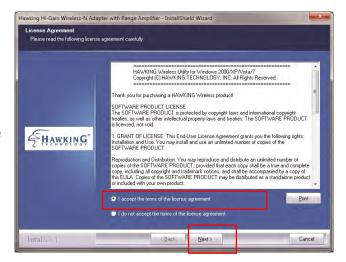

| Hawking Hi-Gain Wireless-N Adap                  | oter with Range Amplifier - InstallShield Wizard | <b>×</b> |
|--------------------------------------------------|--------------------------------------------------|----------|
| Setup Type<br>Select the setup type that best si | uits your needs.                                 |          |
|                                                  | Choose to install                                |          |
|                                                  | Install driver and Hawking Wireless Utility      |          |
| Hawking'                                         | ● Instal driver only                             |          |
| InstallShield                                    | < <u>B</u> ack <u>N</u> ext >                    | Cancel   |

3. Select 'Install' to begin the installation.

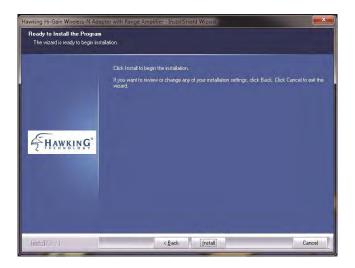

4. The install wizard will prompt you to insert the USB Adapter into your PC. IGNORE the message for now. Select "OK" to continue. (It is recommended to finish installing the driver before plugging in the Adapter.)

|       | Click Install to begin the installation.                                                                                             |
|-------|----------------------------------------------------------------------------------------------------|
|       | If you want to review or change any of your installation settings, click Back. Click Cancel to exit th<br>weard.                     |
| Hawki | R G Hawking Hi-Gain Wireless-N Adapter with Range Amplifier - InstallShield Wi                                                       |
|       | Driver installation need your Wireless Adapter to be inserted into your PC.<br>Please make sure your Wireless Adapter is in your PC. |

 Please wait while the install procedure is running. When Install Wizard completes, please click 'Finish.'

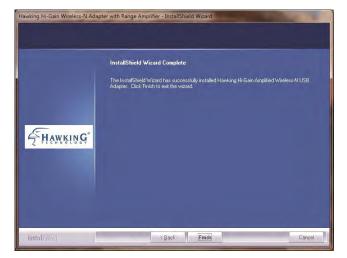

6. Now, insert the Adapter into an available USB Port. Be sure to face the side with three imprinted waves toward your wireless source.

Insert the Adapter into an available USB Port. Then tighten the knobs and face the antenna side with three imprinted waves toward your wireless source.

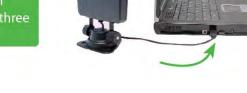

## 2.2 Connect to a Wireless Connection: Windows 7

(It is recommended that you use the Windows Wireless Utility for Windows 7 and Vista)

- 1. Wait a few seconds until your system detects the new hardware (Adapter).
- 2. A Found New Hardware screens may show up at this point, select "Locate and Install driver software (recommended)". Then, your system will automatically locate the software and complete the driver installation process.

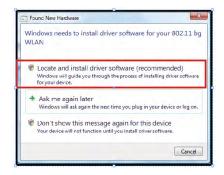

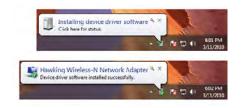

 Click on the Network and Sharing Center icon from your system tray (bottom right on your screen). A list of available wireless networks will appear. Select a wireless network that you wish to connect to.

- 4. If you are connecting to a Security-enabled Network, your system will prompt you to enter your security key. If you don't have the security key, please contact your network administrator or the person who set up the selected wireless network.
- If you are not connected to a security enabled network, you system will proceed to the next step and connect automatically.

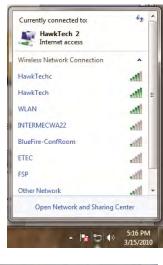

| Connect to a Net | work             |           |
|------------------|------------------|-----------|
| Type the netwo   | ork security key |           |
| Security key:    |                  |           |
|                  | Hide characters  |           |
|                  |                  |           |
|                  |                  | OK Cancel |

|        |           | Connect to a Network |
|--------|-----------|----------------------|
|        |           | onnecting to Haw     |
|        |           |                      |
| _      |           |                      |
| Cancel |           |                      |
|        | - 📷 🔐 📣 🕸 |                      |

## 2.3 Connect to a Wireless Connection: Windows Vista

(It is recommended that you use the Windows Wireless Utility for Windows 7 and Vista)

1. Wait a few seconds until your system detects the new hardware (Adapter). A Found New Hardware screens may show up at this point, select "Locate and Install driver software (recommended)". Then, your system will automatically locate the software and complete the driver installation process.

| Found New Hardware                                                                                                    | X                 |
|----------------------------------------------------------------------------------------------------|-------------------|
| Windows needs to install driver software for y WLAN                                                                      | our 802.11 bg     |
| Locate and install driver software (recomm<br>Windows will guide you through the process of installi<br>for your device. |                   |
| Ask me again later<br>Windows will ask again the next time you plug in your                                              | device or log on. |
| Don't show this message again for this de<br>Your device will not function until you install oriver sol                  |                   |
|                                                                                                    | Cancel            |

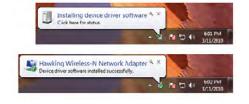

 Click on the Network icon from your system tray (bottom right on your screen). If you can't locate the Network icon, go to Start menu and select "Connect To".

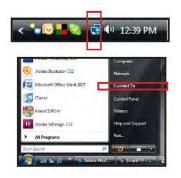

3. Select a Network and click Connect. Please wait until the adapter connects.

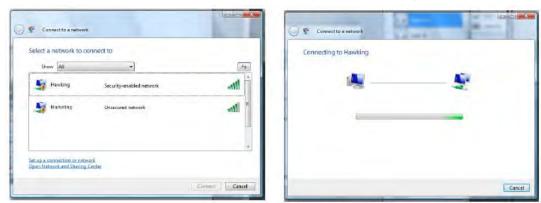

 If you are connecting to an unsecured networking, select Connect Anyway.

- If you are connecting to a security-enabled Network, type in the network security key or passphrase. If you do not have the security key or passphrase, please obtain it from your network administrator.
- You are now connected to a wireless network. To save this specific network for future access, select Save this network.

5. Select a location or you may customize the name and location type, etc.

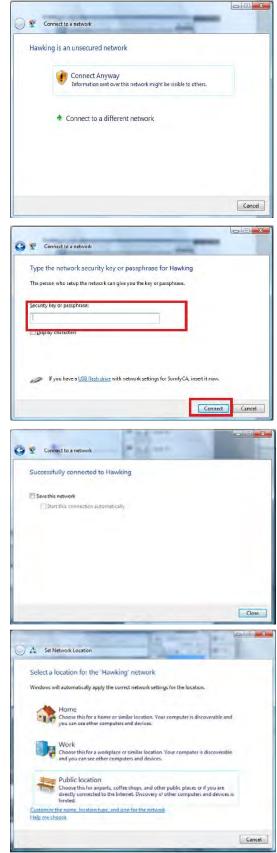

6. Close the Set Network Location when you are done.

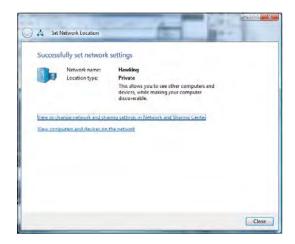

## 2.4 Connect to a Wireless Connection: Windows XP/2000

Note: Installation was performed on a Windows XP system. Install Screen may vary slightly, but the installation steps should be similar on a Windows 2000.

1. Plug-in the Adapter into your USB port if you have not done so. Be sure to face the antenna side (with three waves) toward your wireless source.

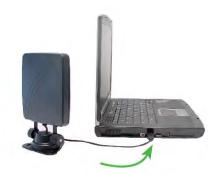

Insert the Adapter into an available USB Port. Then tighten the knobs and face the antenna side with three imprinted waves toward your wireless source.

 A Welcome to the Found New Hardware Wizard screen will guide you through the rest of the installation. Select "Yes, this time only" and "Next".

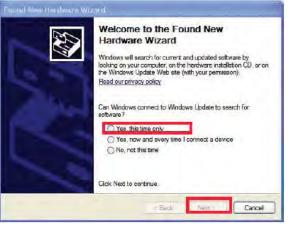

3. Select "Install the software automatically (Recommended) and wait until the wizard installs the software.

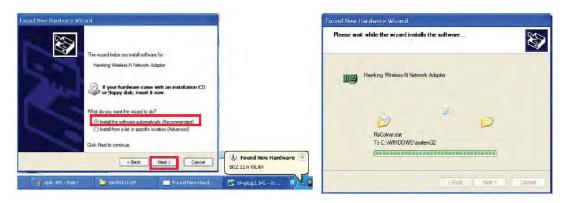

4. When the wizard finishes installing the software, select "Finish".

| Found New Hardware Wiz                                                                                                    | Aurd Completing the Found New Hardware Wizard The wizard has finished instelling the software for: Hawking Wreless-N Network Adapter Glock Fnish to close the wizard. |
|----------------------------------------------------------------------------------------------------|----------------------------------------------------------------------------------------------------|
| and the second second se | CICK File no close the wizerd.                                                                                                    |
|                                                                                                    | c Back Rnish Cancel                                                                                                    |

- 5. After the driver is correctly installed, it will try to connect to any un-encrypted wireless access point automatically. If you want to connect to a specific wireless access point, or the access point you wish to connect uses encryption, you have to configure the wireless network card and input required parameters, to get connected to the wireless access point you wish to connect.
- After installation is complete, Hawking wireless configuration utility will be shown in the system tray (lower-right corner of your windows system). Click on the icon to open up the Hawking Wireless Utility. (Note: Hawking Wireless Utility is recommended for Windows XP and 2000 users.)

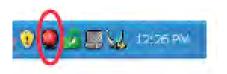

## 2.5 Hawking Wireless Utility

There are two ways you can configure your HAWNU2 Adapter to connect to a wireless access point: 1. Using the **Hawking Wireless Utility/Hawking Configuration Utility** or 2. Using the built-in **Windows Zero Configuration Utility** (also known as the **Windows Wireless Utility**). If you are using Windows XP or 2000, it is recommended that you use the Hawking Wireless Utility. If you're using Windows Vista or 7, please use the Windows Zero Configuration/ Windows Wireless Configuration.

#### Launch the Hawking Wireless Utility

When you want to configure your wireless connection, please right click on this icon, and a popup menu will appear. You can click 'Launch Config Utility' to start configuration program.

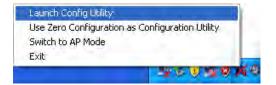

NOTE: If you accidentally exit from the Config Utility by selecting 'Exit' from the menu, you can start Config Utility again by going to 'Start Menu → All Programs → Hawking Wireless-N Amplified Adapter folder → HAWNU2 Wireless Utility icon.'

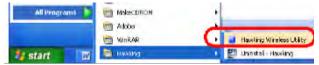

#### Hawking Wireless Utility Overview

Hawking HAWNU2 Wireless Utility will launch, and begin to scan for all wireless access points automatically. The Wireless Utility is separated into three parts:

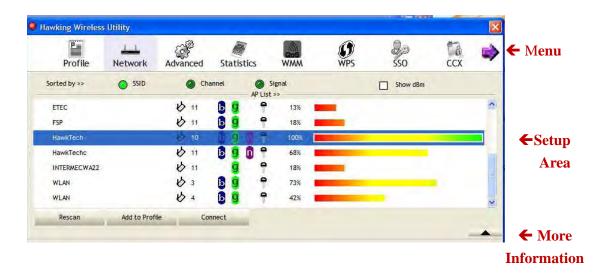

- Menu: includes the following the following tabs (Profile, Network, Advanced, Statistic, WMM, WPS, SSO, CCX, and more)
- Setup Area: displays information corresponding to the menu above (i.e. profile, network, etc)
- More Information: displays additional information related to the selected menu and set up. The arrow option allows you to expand or contract the additional information area (see example below).

| Profile                                                      | Network                                                                            | رم<br>Advar | مced | St    | atis | tics |      | WMM                      | WPS          | SSO                             | ccx | Q |
|--------------------------------------------------------------|------------------------------------------------------------------------------------|-------------|------|-------|------|------|------|--------------------------|--------------|---------------------------------|-----|---|
| Sorted by >>                                                 | SSID                                                                               | 9           | Ch   | annel |      |      | list | iignal                   |              | Show dBm                        |     |   |
| ETEC                                                         |                                                                                    | 10          | 11   | Б     | g    |      | •    | 13%                      | -            |                                 |     |   |
| FSP                                                          |                                                                                    | 0           | 11   | Б     | g    |      | •    | 18%                      |              |                                 |     |   |
| HawkTech                                                     |                                                                                    | 10          | 10   | 6     | g    | 1    | -    | 100%                     |              |                                 |     |   |
| HawkTechc                                                    |                                                                                    | め           | 11   | 1     | g    |      | •    | 68%                      |              |                                 |     |   |
| INTERMECWA22                                                 |                                                                                    | 10          | 11   |       | ă    |      | •    | 18%                      |              |                                 |     |   |
| WLAN                                                         |                                                                                    | 0           | 3    | Б     | ğ    |      | •    | 73%                      |              |                                 | ÷   |   |
| WLAN                                                         |                                                                                    | 10          | 4    | 13    | ă    |      | •    | 42%                      |              |                                 |     |   |
| Rescan                                                       | Add to Profile                                                                     |             | Co   | nnect | Ē    |      |      |                          |              |                                 |     |   |
| Status ><br>Extra Info ><br>Channel ><br>Authentication >    | <ul> <li>Link is Up [Tx I</li> <li>10 &lt;&gt; 2457 M</li> <li>WPA2-PSK</li> </ul> | ower >>     |      |       |      |      |      | Transmit<br>Link Speed > | Sere Si      | Lanton (The<br>angun (The State |     |   |
| Encryption ><br>Network Type ><br>IP Address ><br>Sub Mask > | > 0.0.0.0                                                                          | e.          |      |       |      |      |      | Throughput >             | > 0.000 Kbps | 734.256<br>Kbps                 |     |   |

Tip: If a setup item requires more information to complete the setup procedure, the setup utility window will expand automatically.

### **Scan for Other Wireless Devices**

There are two kinds of wireless connection mode: Infrastructure and Ad-Hoc. Infrastructure mode is used by wireless access points, which is able to establish wireless connection for you and other wireless / wired network clients. Ad-Hoc mode is also known as '**point-to-Point**' mode, and in this mode, wireless devices such as computer or PDA will not be able to establish wireless connection with more than one wireless device, and is suitable for establishing a one-to-one wireless connection between two wireless devices.

Before you can connect to any wireless access point or device by infrastructure or Ad-Hoc mode, there are two things you must know:

Wireless device's '**SSID**' (Service Set Identifier, some will call it **access point**'s name. You can scan for the SSID of other wireless devices nearby, but if the SSID of the wireless device you wish to connect is hidden, you must know exact SSID before you can establish connection with it.

If the wireless device you wish to connect uses encryption, you must know its encryption key.

- Launch the Hawking setup utility. The Utility will automatically scan for wireless access points nearby. (Make sure in the menu area, you are on the Network tab)

|   | Profile      | Network | کے<br>Advar | a<br>nced | St    | atis | stics |              | WMM  | WP | )<br>s | SSO SSO  | CCX |   |
|---|--------------|---------|-------------|-----------|-------|------|-------|--------------|------|----|--------|----------|-----|---|
| - | Sorted by >> | SSID    | (           | Ch        | annel |      |       | Si<br>P List |      |    |        | Show dBm |     |   |
|   | ETEC         |         | 0           | 11        | Ь     | g    |       | -            | 13%  | -  |        |          |     | 2 |
|   | FSP          |         | 0           | 11        | Ь     | ġ    |       | -            | 18%  | -  |        |          |     |   |
| > | HawkTech     |         | 0           | 10        | b     | g    | h     | 9            | 100% | -  |        |          |     |   |
|   | HawkTechc    |         | \$          | 11        | Ь     | g    | 0     | 1            | 68%  | -  |        |          |     |   |
|   | INTERMECWA22 |         | 0           | 11        |       | g    | 1     | 9            | 18%  |    |        |          |     |   |
|   | WLAN         |         | 0           | 3         | Ь     | g    |       | -            | 73%  | -  |        |          |     |   |
|   | WLAN         |         | 6           | 4         | Ь     | 9    |       | 1            | 42%  |    |        |          |     |   |

- Scan results will be displayed similar to the image shown above. Now, check if the wireless device (access point or another computer) with the SSID you wish to connect to is shown here.

| Scan ı | result includes 6 types of information, they are:                                                                                                    |
|--------|----------------------------------------------------------------------------------------------------|
| Α      | The SSID (Service Set Identifier) of wireless device. If nothing is displayed                                                                              |
|        | here, it me ans t he SSI D of this wireless d evice is hidde n. If a symbol appears in front of the name of a wireless device, it means you've established |
|        | a connection with that wireless device.                                                                                                    |
| В      | The type of this wireless device and the channel number of this wireless device.                                                                           |
|        | $m{k}$ Means this wireless device is an access point                                                                                                    |
|        | Weans this wireless device is a computer (Ad-Hoc mode, point-to-point                                                                                      |
|        | connection)                                                                                                    |
| С      | The wireless standard supported by this access point is displayed here.                                                                                    |
|        | 'n' for 802.11n 🗓, 'g; for 802.11g 🧕 , and 'b' for 802.11b 📴                                                                                               |
|        | WPS icon ${old 0}$ will appear when the access point supports WPS. If the access                                                                           |
|        | point uses encryption, a key icon 🖣 w ill appear.                                                                                                    |
|        | Note: When the access point supports WPS and WPS icon $\Theta$ is shown, you                                                                               |
|        | will not see the key icon $\P$ here even though the access point uses encryption                                                                           |
| D      | Shows the signal strength of access point by percentage.                                                                                                   |
| E      | Shows the bar graph of the signal strength.                                                                                                    |

If you do not see the access point you wish to connect to here, please click '**Rescan**' button to scan for access point again, until the one you prefer is displayed. You may have to click 'Rescan' more than twice before you can see the access point you wish to use here. However, if you still do not see the access point after clicking '**Rescan'** for more than five times, please check your wireless source. Make sure you are not too far from the access point. For more details, go to 'Troubleshooting' section.

If you wish to see detailed information for a specific access point, please double-click on it, and you'll be provided with its detailed information.

| Profile        | Network                 | کې<br>Advar            | ed a | St     | atis   | tics     | WMM      | <b>W</b> PS | SSO       | CCX  |
|----------------|-------------------------|------------------------|------|--------|--------|----------|----------|-------------|-----------|------|
| Sorted by >>   | SSID                    | 1                      | Ch   | annel  |        | AP List  |          |             | Show dBm  |      |
| ETEC           |                         | 6                      | 11   | B      | g      | 9        | 13%      |             |           |      |
| FSP            |                         | 6                      | 11   | Ь      | g      | 9        | 18%      |             |           |      |
| HawkTech       |                         | ¢.                     |      | Ē      | 9      | 11       | 100%     |             |           |      |
| HawkTechc      |                         | 6                      |      | Ь      | g      | 1        | 68%      |             |           |      |
| INTERMECWA22   |                         | 0                      |      |        | g      | Ĩ        | 18%      |             |           |      |
| WLAN           |                         | 0                      | 3    | b      | g      | 9        | 73%      |             |           |      |
| WLAN           |                         | 6                      | 4    | Ь      | g      | 9        | 42%      |             |           |      |
| Rescan         | Add to Prof             | le                     | Co   | nnect  |        |          |          |             |           | _    |
| Auth. \ Encry. | 80,21)<br>entication >> | Open                   |      |        |        | Encrypti | ion >> W | VEP 🔻       | 802.1     | <    |
| WPA Pres       | hared Key >>            |                        |      |        |        |          |          |             |           |      |
|                | Ксу                     |                        |      |        |        |          |          |             |           |      |
| wep            | Key#1                   | Hexadecim              | al   | •      | ****** | ****     |          |             | Show Pass | word |
|                |                         |                        |      |        |        |          |          |             |           |      |
|                | ) Key#2                 | Hexadecim              | al   | •      |        |          |          |             |           |      |
|                |                         | Hexadecim<br>Hexadecim |      | •<br>• | -      |          |          |             |           |      |

#### There are 4 types of technical information:

<u>General:</u> Displays basic information about this access point, such as SSID, MAC Address, authentication / encryption type, channel etc.

<u>WPS:</u> If this access point supports WPS (Wi-Fi Protected Setup), related information will be displayed here.

<u>CCX:</u> If this access point supports CCX (Cisco Compatible eXtension), related information will be displayed here.

<u>802.11n</u>: If this access point complies with 802.11n draft, related information will be displayed here.

#### Setup Area includes the following items:

| Item Name    | Description                                            |
|--------------|--------------------------------------------------------|
| Sorted by >> | You can decide how to sort all listed access points by |
|              | 'SSID', 'Channel', or 'Signal' (signal strength).      |
| Show dBm     | Check this box to show the signal strength of access   |
|              | point, instead of percentage.                          |

| Rescan         | Click this button to rescan access points. You can        |
|----------------|-----------------------------------------------------------|
|                | click this button for several times, if the access point  |
|                | you wish to use does not show in the list.                |
| Add to Profile | You can store a specific access point to profile, so you  |
|                | can link to that access point directly next time, without |
|                | inputting authentication key again.                       |
|                | To add an access point to profile, you have to select     |
|                | an access point from the list first, then click 'Add to   |
|                | Profile' button. Detailed instructions will be given      |
|                | below.                                                    |
| Connect        | Connect to a selected access point. You have to           |
|                | select an access point from the list first and then click |
|                | 'Connect' to connect to the selected access point.        |

#### **Connect to an Access Point**

 Once the wireless access point you wish to connect to is found, you can connect by selecting the access point then click on 'Connect'. See the image below.

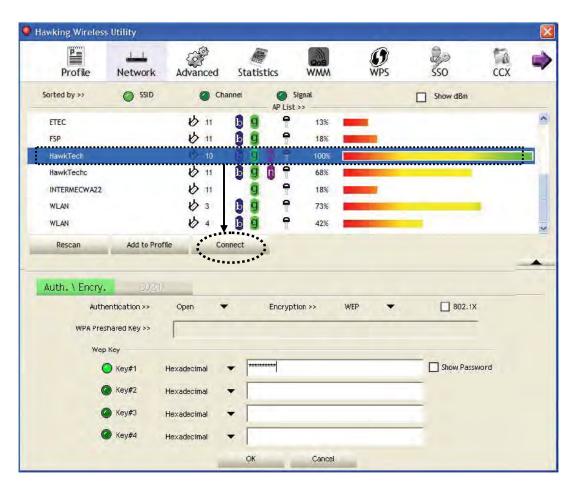

Note:

- Connect to an access point without an SSID: you'll be prompted to input the SSID. If you don't have the SSID, please ask the owner of wireless access point for the exact SSID and input it here, then click 'OK' when ready. If the SSID you provided here is wrong, you'll not be able to connect to this access point.
- Connect to an open wireless network (no encryption) If the access point you selected does not use encryption, you will be connected to this wireless access point within one minute.
- Connect to an encrypted access point you'll be prompted to input its WEP key or WPA preshared key.

| Authentication >>    | WPA-PSK      | -   | Encryption >> | TKIP | • |               |
|----------------------|--------------|-----|---------------|------|---|---------------|
| WPA Preshared Key >> |              |     |               |      |   |               |
| Wep Кеу              |              |     |               |      |   |               |
| 🔘 key#1              | (Hexadecima) | * [ |               |      |   | Show Password |
| Ø key#2              | Haxadecimal  | + [ |               |      |   | -             |
| 🔘 Key#3              | Hexadecimal  | - [ |               |      |   | -             |
| 🔘 Key#4              | Hexadecimal  | - F |               |      |   | -             |

Please ask the owner of the wireless access point you want to connect to, and input the correct key here and then click 'OK'. By checking 'Show Password' box, the encryption key you inputted here will be displayed.

If the value you filled out is incorrect, you will not be able to connect to this wireless access point.

# Authentication type will be selected by the authentication type of the access point automatically, please don't change it.

However, if you're connecting to an access point using 802.1x authentication, you have to check '802.1x' box and input related information. Instructions for 802.1x authentication will be given later.

If the wireless access point is successfully connected, you'll see a > s ymbol appear in front of the name of the wireless device.

| Profile      | Network | ک<br>Advanced | Statist | tics    | WMM  | ()<br>WPS | SSO SSO  | CCX |   |
|--------------|---------|---------------|---------|---------|------|-----------|----------|-----|---|
| Sorted by >> | SSID    | Cha           | innel   | AP List |      |           | Show dBm |     |   |
| ETEC         |         | 10 11         | 6 9     | -       | 13%  | -         |          |     | ~ |
| FSP          |         | 10 11         | Б 🧕     | 9       | 18%  |           |          |     |   |
| HawkTech     |         | 10 10         | 69      | 0 -     | 100% |           |          |     |   |
| HawkTechc    |         | 11            | Ь 9     | n 🕈     | 68%  |           |          |     | - |
| INTERMECWA22 |         | \$ 11         | g       | •       | 18%  |           |          |     |   |
| WLAN         |         | 13            | 6 9     | •       | 73%  |           |          |     |   |
| WLAN         |         | \$ 4          | 6 9     | •       | 42%  |           |          |     |   |

You can put the mouse cursor over the Hawking configuration utility icon, and the brief information about link status and signal strength of current wireless connection will be shown as a popup balloon.

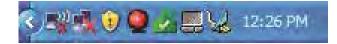

| Wireless Link is Excellent | There is no Wireless Link         |
|----------------------------|-----------------------------------|
| O Wireless Link is Average | • Wireless Device is not detected |
| O Wireless Link is Weak    | (may not be plugged-in correctly) |

You can also click More / Less button ( ) to see detailed information of connected access point:

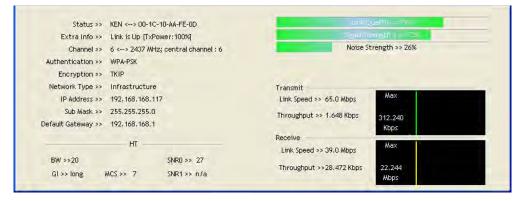

## Add an Access Point to Profile

If you are going to connect to a specific wireless access point frequently, you can create a profile to save your access information and you can connect to it directly without reentering the access information.

You can add a found access point to profile, or input all information of an access point by yourself.

To add a found access point to profile, please select a found access point first (to make it highlighted), then click 'Add to Profile' button; to input the information of access point by yourself, please go to 'Profile' menu and click 'Add' button.

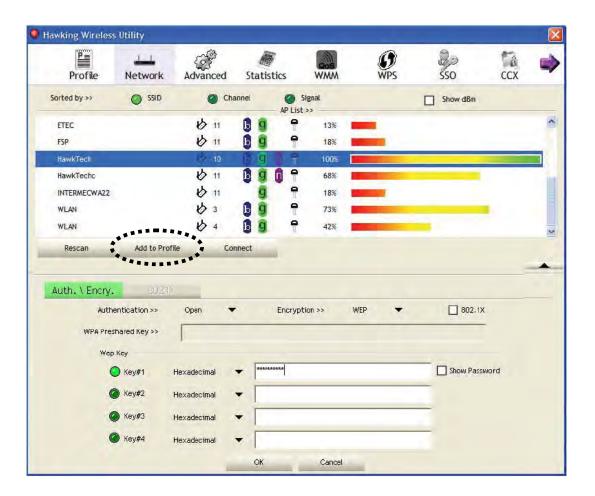

|         | Profile |        |          |                       |  |
|---------|---------|--------|----------|-----------------------|--|
|         |         |        |          | Profile Name >>       |  |
|         |         |        |          | SSID >>               |  |
|         |         |        |          | Network Type >>       |  |
|         |         |        |          | Authentication >>     |  |
|         |         |        |          | Encryption >>         |  |
|         |         |        |          | Use 802.1x >>         |  |
|         |         |        |          | Tx Power >>           |  |
|         |         |        |          | Channel >>            |  |
|         |         |        |          | Power Save Mode >>    |  |
| ******* |         |        |          | RTS Threshold >>      |  |
| Add     | Edit    | Delete | ACTIVATE | Fragment Threshold >> |  |

The setup utility will expand:

| Profile Name >> PROF2    |       | Network Type >>     | Infrastructure | + |
|--------------------------|-------|---------------------|----------------|---|
| SSID >> KEN              | •     | Tx Power >>         | Auto           | + |
|                          |       | Premble >>          | Auto           | * |
| Power Save Mode >> 🔘 CAM | Ø PSM |                     |                |   |
| RTS Threshold            | 0     | j .284 <sup>=</sup> | 1<br>2 - set 7 |   |
|                          |       |                     | 2              |   |

## System Config Overview:

| Item Name    | Description                                               |
|--------------|-----------------------------------------------------------|
| Profile Name | Name your Profile. A unique name that you'll              |
|              | remember (i.e. Home, Work, etc.)                          |
| SSID         | If your SSID is hidden, please input the SSID of this     |
|              | access point. If you selected an access point from        |
|              | the list (not hidden SSID), the SSID will automatically   |
|              | be filled (note: you'll be able to modify the SSID)       |
| Network Type | Please select the network type: Ad hoc or                 |
|              | Infrastructure. If you are connecting to an access        |
|              | point, please select 'Infrastructure'. For point-to-point |
|              | wireless connection (i.e. connecting to another           |
|              | computer using Ad Hoc mode), please select Ad hoc         |
|              | here.                                                     |
|              | If you selected an access point from the list above,      |
|              | please keep this field unchanged.                         |
| Tx Power     | You can select the wireless output power here. If         |

|                    | you're not too far from access point with good signal     |
|--------------------|-----------------------------------------------------------|
|                    | reception, you can select a lower output power to         |
|                    | save energy; for a distant access point, you can          |
|                    | select a higher output power.                             |
|                    | It is recommended to select "Auto" so the setup utility   |
|                    | can determine the best output power for you.              |
| Preamble           | Select the preamble for Ad hoc mode here. Available       |
|                    | options are 'Auto' and 'Long'.                            |
|                    | 'Auto' option is recommended so that your utility can     |
|                    | determine the preamble for you.                           |
| Channel            | You can select the radio channel number for AdHoc         |
|                    | mode here.                                                |
| Power Save Mode    | CAM (Constantly Awake Mode) keeps your wireless           |
|                    | radio on even when it is not transferring data.           |
|                    | <b>PSM</b> (Power Saving Mode) turns your wireless radio  |
|                    | off when it is not transferring data.                     |
|                    | If you are using this networking with a notebook          |
|                    | computer, 'PSM' is recommended to help preserve           |
|                    | your notebook battery.                                    |
| RTS Threshold      | It is recommended to keep this value untouched            |
|                    | unless you understand the RTS Thresdhold value and        |
|                    | its value.                                                |
|                    | Check this box to set the RTS threshold. You can drag     |
|                    | the slider to set the threshold value, or input the value |
|                    | in the box located at right.                              |
| Fragment Threshold | Check this box to set the packet fragment threshold .     |
|                    | You can drag the slider to set the threshold value, or    |
|                    | input the value in the box located at right.              |
|                    | It is recommended to keep this value untouched            |
|                    | unless you understand the Fragment Threshold              |
|                    | value.                                                    |
|                    |                                                           |

To set authentication / encryption information for the access point. Please select 'Auth. \ Encry.' tab:

| Authentication    | >> WPA-PSK  | •   | Encryption >> | TKIP | • |               |
|-------------------|-------------|-----|---------------|------|---|---------------|
| WPA Preshared Key | >>          |     |               |      |   |               |
| Wep Кеу ——        |             |     |               |      |   |               |
| Ø Key#1           | Hexadecimal | *   |               |      |   | Show Password |
| <b>Ø</b> Key#2    | Hexadecimal | * [ |               |      |   |               |
| 🕐 Key#3           | Hexadecimal | - [ |               |      |   |               |
| Key#4             | Hexadecimal | × [ |               |      |   | - 1 · · · ·   |

## Auth.\Encry Overview:

| Item Name            | Description                                                                                                    |
|----------------------|----------------------------------------------------------------------------------------------------|
| Authentication       | Select the authentication type of the wireless access point or<br>wireless device you wish to connect. When you are adding a<br>profile from an existing access point or wireless device,<br>authentication type will be selected automatically, and please do<br>not change it.<br>If you select 'LEAP', you'll be prompted to input LEAD specific<br>settings: |
|                      | Identity >> Password >> Show Password Domain Name >>                                                                                                    |
|                      | Please input LEAP identity, password, domain name, and select<br>encryption type. You can check 'Show Password' box so the<br>password you inputted will be displayed as you type, and not be<br>replaced by asterisk.                                                                                                    |
| Encryption           | Select the encryption type of the wireless access point or wireless<br>device you wish to connect. When you are adding a profile from<br>an existing access point or wireless device, the encryption type<br>will be selected automatically, and please do not modify it.                                                                                        |
| WPA<br>Dreabared Kov | Input WPA preshared key here. If encryption is not enabled, or                                                                                                    |
| Preshared Key        | you select 'WEP' as encryption type, this field will be disabled and                                                                                                    |

|            | grayed out.                                                          |
|------------|----------------------------------------------------------------------|
| WEP Key    | You can select key type (Hexadecimal or ASCII) and input WEP         |
|            | key here. If encryption is not enabled, or you select 'WPA' as       |
|            | encryption type, this field will be disabled and grayed out. You can |
|            | set up to 4 WEP keys here.                                           |
|            | There are two types of WEP key, Hexadecimal and ASCII. For           |
|            | Hexadecimal key, you can input number 0-9 and alphabet a-f; for      |
|            | example, '001122aabbcc'; For ASCII key, you can input number         |
|            | 0-9 and alphabet a-z; for example, mywepkey12345.                    |
|            | The length of WEP key depends on the type of WEP key you             |
|            | selected. You can input 10 or 26 hexadecimal characters and 5 or     |
|            | 13 ASCII characters as WEP key.                                      |
| Show       | Check this box and all passphrases or security keys you inputted     |
| Password   | will be displayed as you type, but not replace your input with       |
|            | asterisks.                                                           |
| Use 802.1x | If the access point you wish to connect requires 802.1 x             |
|            | authentications, please click on 'Use 802.1x' box, then click        |
|            | '802.1X' tab to set 802.1x parameters.                               |

To set 802.1x authentication for the access point. Please click '802.1X' tab:

| P Method >> PEAP          | <ul> <li>Tunnel Authentication &gt;&gt;</li> </ul> | EAP-MSCHAP v2 🔻 | Session Resumption |
|---------------------------|----------------------------------------------------|-----------------|--------------------|
| ID \ PASSWORD             | Client Certification Server C                      | ertification    |                    |
| Authentication ID / Passw | ord                                                |                 |                    |
|                           |                                                    |                 |                    |
| Identity >>               | Password ==                                        | Bomein Name     |                    |
| Tunnel ID / Password      |                                                    |                 |                    |
| Tunnel ID >>              | Tunnel Password >>                                 | Show Password   |                    |
|                           |                                                    |                 |                    |

## 802.1X Tab Overview:

| Item Name      | Description                                                         |
|----------------|---------------------------------------------------------------------|
| EAP Method     | Select 802.1 x EAP methods from the dropdown menu. Ask              |
|                | your network administrator or the access point owner if you do not  |
|                | have this information.                                              |
| Tunnel         | Select 802.1x tunnel authentication type from dropdown menu.        |
| Authentication | Please ask the administrator of the access point you wish to        |
|                | connect to select a correct tunnel authentication method. This pull |

|                             | down menu is only available when authentication type you use is<br>'PEAP', 'TLS / Smart Card', or 'TTLS'.<br>When you use 'EAP-FAST' as authentication type, the protocol<br>setting is always 'Generic Token Card' and cannot be modified.<br>You also need to select 'Soft Token' or 'Static Password' as<br>password in 'ID \ Password' setting.<br>'EAP Fast' authentication type also have a sub-menu to set EAP<br>fast-specific parameters:                                                                                                    |
|-----------------------------|----------------------------------------------------------------------------------------------------|
|                             | Use protected authentication credential Remove Import File Path >>                                                                                                    |
|                             | If you need to use protected authentication credential, check 'Use<br>protected authentication credential' box, and click 'Import' to load<br>credential file; to remove a loaded credential file, click 'Remove'.                                                                                                    |
| Session<br>Resumption       | You can enable or disable session resumption here. If you are<br>unsure about enabling session resumption or not, please ask your<br>802.1x authentication administrator.                                                                                                    |
| ID \ Password<br>tab        | Input 802.1x username (ID) and password and other information if<br>it is required here. Click 'Show Password' to show the actual<br>character from your password.                                                                                                    |
| Client<br>Certification tab | Use this tab to select a local certificate from dropdown menu. If<br>the access point you wish to connect requires a specific client<br>certificate, the certificate must be installed on your computer, then<br>you can select the certificate from your computer.                                                                                                    |
| Server<br>Certification tab | Use this tab to use server-based certification. Please select a CA (Certificate Authority) from dropdown menu. If intermediate certificates are allowed, please select 'Allow intermediate certificates'. Also, if you need to specify CA server's name, you can specify it in 'Server name' field. You can select 'Server name must match', so the CA server's name must be the same with the value you set in 'Server name' field; If only the domain name part of full server name must the same with the value you set in 'Server name' field, select 'Domain name must end in specified name'. |

After you complete all information related to the access point, click 'OK' to save the profile, or click 'cancel' to cancel adding a new profile.

If the profile is created, you will see the information in the Profile List.

| Profile  | Network  | Advanced  | Statistics | WMM     | WPS                                                                                                    | Sso Sso | ccx |  |
|----------|----------|-----------|------------|---------|----------------------------------------------------------------------------------------------------|---------|-----|--|
|          | Pro      | file List |            |         |                                                                                                    |         |     |  |
| PROF1    | HawkTech |           |            | ₽Ø      | Profile Name >><br>SSID >><br>Network Type >><br>Authentication >><br>Encryption >><br>Use 802.1x >><br>Tx Power >><br>Channel >> |         |     |  |
| Add Edit | Delete   | Import    | Export A   | ctivate | Power Save Mode >><br>RTS Threshold >><br>Fragment Threshold >>                                                                   |         |     |  |

#### Profile Management

If you need to connect to different wireless access points at different time, like of access point of your home, office, cybercafé, or public wireless service, you can store the connection parameters (encryption, passphrase, security etc, etc.) as a profile for every access point, so you don't have to input these parameters every time when you want to connect to a specific wireless access point. To manage profiles, right-click the Hawking configuration utility icon located at lower-right corner of computer desktop, then click 'Launch Config Utility'.

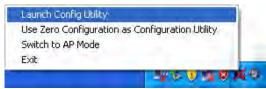

Click the 'Profile' menu. All profiles will be listed in 'Profile List', and you can select a profile from the list, all information about selected profile will be listed.

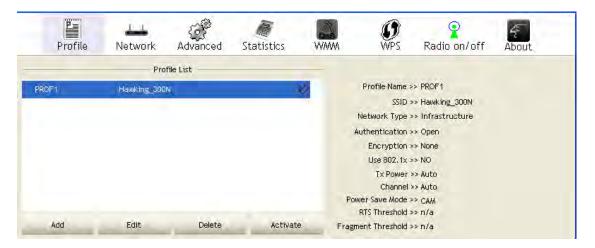

#### Add a Profile

If you want to click new profile, click 'Profile' menu, then click 'Add' button. You'll be prompted to input the selected access point's information.

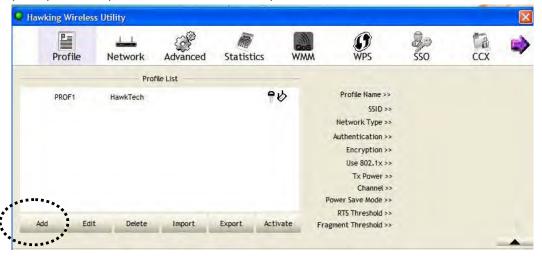

#### Edit an existing profile

To change the content of an existing profile, please select the profile you wish to edit from your list, then click 'Edit' button. You'll be provided with the contents of selected profile, you can make your change then click 'OK' to save changes or click 'Cancel' to discard changes.

| Profile       | Network                           | Advanced  | Statistics | WAMA                              | WPS    | Radio on/off                                                                                                  | 4<br>About |
|---------------|-----------------------------------|-----------|------------|-----------------------------------|--------|----------------------------------------------------------------------------------------------------|------------|
|               | Prot                              | file List |            |                                   |        |                                                                                                    |            |
| PROF1         | Hawking_300f                      |           | Activ      | ate F                             |        | >> Hawking_300N<br>>> Infrastructure<br>>> Open<br>>> None<br>>> NO<br>>> Auto<br>>> Auto<br>>> CAM<br>>> n/a |            |
| System Config | Auth. \Enci                       | ry. Bùt   |            |                                   |        |                                                                                                    |            |
| Profile N     | lame >> PROF2<br>SSID >>          |           | <u> </u>   | Network Typ<br>Tx Powe<br>Pteembl | r>> Au | to 🔫                                                                                                    |            |
| Power S       | Save Mode >> 🔘 C.                 | AM 🖉 PSI  | W          |                                   |        |                                                                                                    |            |
|               | TS Threshold<br>ragment Threshold | 0         |            | j 23                              |        | -                                                                                                    |            |
|               |                                   |           | ок         | Cance                             | ı      |                                                                                                    |            |

## Delete an existing profile

To delete a profile, select the profile you wish to delete from the list, and click 'Delete' button to delete it.

| Profile                                            | Network                                                            | کی<br>Advanced            | Statistics      |                                               | <b>Ø</b><br>WPS              | Radio on/off     | About |
|----------------------------------------------------|--------------------------------------------------------------------|---------------------------|-----------------|-----------------------------------------------|------------------------------|------------------|-------|
|                                                    | Pro                                                                | file List                 |                 |                                               |                              |                  |       |
| PROF1                                              | Hawking_300                                                        | ÍN.                       |                 | 13                                            | Profile Name >               | > PROF1          |       |
|                                                    |                                                                    |                           |                 | -                                             | SSID >                       | > Hawking_300N   |       |
|                                                    |                                                                    |                           |                 | r                                             | letwork Type >               | > Infrastructure |       |
|                                                    |                                                                    |                           |                 | A                                             | uthentication >              |                  |       |
|                                                    |                                                                    |                           |                 |                                               | Encryption >                 |                  |       |
|                                                    |                                                                    |                           |                 |                                               | Use 802, 1x ><br>Tx Power >  |                  |       |
|                                                    |                                                                    |                           |                 |                                               | Channel                      |                  |       |
|                                                    |                                                                    |                           |                 | Pow                                           | er Save Mode >               | > CAM            |       |
|                                                    |                                                                    | 101000                    | a dariana       |                                               | RTS Threshold >              |                  |       |
|                                                    |                                                                    |                           |                 |                                               |                              |                  |       |
| Add                                                | Edit                                                               | Delete                    | Activa          | Fragmi                                        | ent Threshold >              | >n/a             |       |
| Add                                                | Edit                                                               | Delete                    | Activa          | ree Fragmi                                    | ent Threshold >              | >n/a             |       |
| Add<br>System Config                               | Edit<br>Auth. \Enc                                                 | ·                         | Activa<br>2 1.0 | ragmi                                         | ent Threshold >              | > n/a            | -     |
|                                                    |                                                                    | ·                         |                 | ragm                                          | ent Threshold >              | > n/a            | -     |
|                                                    | Auth.\Enc                                                          | ·                         | 210             | Network Type >>                               | ent Threshold ><br>Infrastri |                  |       |
| System Config<br>Profile Nam                       | Auth. \ Enc<br>e >> PROF2                                          | ·                         | 210             |                                               |                              | ucture 🔻         |       |
| System Config                                      | Auth. \ Enc<br>e >> PROF2                                          | ·                         | 210             | Network Type >><br>Tx Power >>                | Infrastri<br>Aut             | ucture 🗢<br>o 💌  |       |
| System Config<br>Profile Nam<br>SSI                | Auth. \ Enc<br>e >> PROF2<br>D >>                                  | ny, au                    |                 | Network Type >>                               | Infrastri                    | ucture 🗢<br>o 💌  |       |
| System Config<br>Profile Nam                       | Auth. \ Enc<br>e >> PROF2<br>D >>                                  | ny, au                    |                 | Network Type >><br>Tx Power >>                | Infrastri<br>Aut             | ucture 🗢<br>o 💌  | -     |
| System Config<br>Profile Nam<br>SSII<br>Power Save | Auth. \ Enc<br>e >> PROF2<br>D >>                                  | ny, au                    |                 | Network Type >><br>Tx Power >>                | Infrastri<br>Aut             | ucture 🗢<br>o 💌  |       |
| System Config<br>Profile Nam<br>SSI<br>Power Save  | Auth. \Enc<br>e >> PROF2<br>D >><br>e Mode >> O C                  | лу, зо<br>:AM <b>@</b> PS |                 | Network Type >><br>Tx Power >><br>Freemble    | Infrastri<br>Aut             | ucture 🗢<br>o 💌  |       |
| System Config<br>Profile Nam<br>SSI<br>Power Save  | Auth. \ Enc<br>e >> PROF2<br>D >><br>e Mode >><br>() C<br>hreshold | лу, зо<br>ам <b>о</b> Р5  |                 | Network Type >><br>Tx Power >><br>Fillestrift | Infrastri<br>Aut             | ucture 🗢<br>o 💌  |       |

## Activate a profile

To connect to a specific wireless device from your profile list, select it and click 'Activate' button to establish a connection.

| Profile                     | Network                                    | Advanced        | )<br>Statistics | WWW                            | <b>Ø</b><br>WPS            | Radio on/off      | 4<br>About |
|-----------------------------|--------------------------------------------|-----------------|-----------------|--------------------------------|----------------------------|-------------------|------------|
|                             | Pro                                        | ofile List      |                 |                                |                            |                   |            |
| PROF1                       | Hawking_300                                | N.              |                 | 6                              | Profile Name >             | > PROF1           |            |
|                             |                                            |                 |                 |                                |                            | >> Hawking_300N   |            |
|                             |                                            |                 |                 |                                | Network Type :             | >> Infrastructure |            |
|                             |                                            |                 |                 |                                | Authentication :           |                   |            |
|                             |                                            |                 |                 |                                | Encryption                 |                   |            |
|                             |                                            |                 |                 |                                | Use 802.1x ><br>Tx Power : |                   |            |
|                             |                                            |                 |                 |                                | Channel :                  |                   |            |
|                             |                                            |                 |                 | Po                             | wer Save Mode :            |                   |            |
|                             |                                            |                 |                 | ***                            | RTS Threshold >            | »> n/a            |            |
| Add                         | Edit                                       | Delete          | Activ           | vate Fragr                     | nent Threshold a           | »>n/a             |            |
|                             |                                            |                 |                 |                                |                            |                   |            |
|                             |                                            |                 |                 |                                |                            |                   |            |
| System Config               | Auth. \ Enc                                | ry. 10          | 2.12            | *****                          |                            |                   |            |
| System Config               | Auth, \Enc                                 | e <b>ry.</b> 30 | 2,115           |                                |                            |                   |            |
|                             |                                            | <b>:ry.</b> 30  | 2,10            | Network Type >>                | Infrastr                   | ucture <b>v</b>   |            |
| System Config<br>Profile Na |                                            | <b>ay,</b> 30   | 2,110           | Network Type >>                |                            |                   |            |
| Profile Na                  |                                            | sry, iu         | 2.15<br>        | Network Type >><br>Tx Power >> |                            |                   |            |
| Profile Na                  | ame >> PROF2                               | xy. 30          |                 |                                |                            | to 🔻              |            |
| Profile Na<br>S             | ame >> PROF2                               |                 | ¥               | Tx Power >>                    | Aut                        | to 🔻              |            |
| Profile Na<br>S             | ame >> PROF2<br>SSID >>                    |                 | ¥               | Tx Power >>                    | Aut                        | to 🔻              |            |
| Profile Na<br>S<br>Power Sa | ame >> PROF2<br>SSID >>                    |                 | ¥               | Tx Power >>                    | Aut                        | to 🔻              |            |
| Profile Na<br>S<br>Power Si | ame >> PROF2<br>SSID >><br>ave Mode >> 📀 C | SAM 🕐 PS        | ¥               | Tx Power >><br>Freemble        | Aut<br>Nuin<br>Tara        | to 🔻              |            |
| Profile Na<br>S<br>Power Si | ame >> PROF2<br>SSID >><br>ave Mode >> O   | CAM. O PS       | ¥               | Tx Power >>                    | Aut                        | to 🔻              |            |
| Profile Na<br>S<br>Power Si | ame >> PROF2<br>SSID >><br>ave Mode >> 📀 C | SAM 🕐 PS        | ¥               | Tx Power >><br>Freemble        | Aut<br>Nuin<br>Tara        | to 🔻              |            |

When you selected a profile and click 'Activate' button to activate the profile, a  $\blacktriangleright$  icon will be displayed in front of the profile to show that the connection is failed; When the connection is successfully established, a  $\triangleright$  icon will be displayed.

# **Advanced Settings**

This wireless network card provides several advanced settings for experienced wireless users. You can change these settings to increase data transfer performance, or change operation mode.

Please follow the following instructions to set advanced wireless settings:

1. Right-click the Hawking configuration utility icon located at lower-right corner of computer desktop and then click 'Launch Config Utility'.

| Use Zero Configuration | as Configuration Utility |
|------------------------|--------------------------|
| Switch to AP Mode      |                          |
| Exit                   |                          |

2. Se lect 'Advanced' Menu.

| Profile       Network       Advanced       Statistics       WMM       WPS       SSO       CCX         Wireless mode >>       2.46                                                                                                    | P=                                                                                                    |                                                                                                    | ~5                                                | 1          | - 30                                      |                                           | 0-            | 1   |
|----------------------------------------------------------------------------------------------------|----------------------------------------------------------------------------------------------------|----------------------------------------------------------------------------------------------------|---------------------------------------------------|------------|-------------------------------------------|-------------------------------------------|---------------|-----|
| Wireless mode >> 2.46<br>Select Your Country Region Code<br>2.40ft2>>> 1: CH1-13<br>Enable TCP Window Size<br>Fast Roaming at dBm<br>Show Authentication Status Dialog<br>Apply<br>Status >> HawkTech <-> 00-0E-3B-0F-C2-6E<br>Extra Info >> Link is Up [Tx Power >>:100%]<br>Channel >> 10 <-> 2457 MHz; central channel : 8<br>Authentication >> WPA2-PSK<br>Encryption >> AES<br>Network Type >> Infrastructure<br>IP Address >> 10.1.1.19<br>Sub Mask >> 255.255.255.0<br>Default Gateway >> 10.1.1.19<br>Sub Mask >> 255.255.255.0<br>Default Gateway >> 10.1.1.19<br>Sub Mask >> 255.255.255.0<br>Default Gateway >> 10.1.1.19<br>Sub Mask >> 255.255.255.0<br>Default Gateway >> 10.1.1.19<br>Sub Mask >> 255.255.255.0<br>Default Gateway >> 10.1.1.19<br>Sub Mask >> 255.255.255.0<br>Default Gateway >> 10.1.1.19<br>Sub Mask >> 255.255.255.0<br>Default Gateway >> 10.1.1.19<br>Sub Mask >> 255.255.255.0<br>Default Gateway >> 10.1.1.19<br>Sub Mask >> 255.255.255.0<br>Default Gateway >> 10.1.1.19<br>Max                                                                                                    | Profile                                                                                                    | Network                                                                                                   | Advanced                                          | Ctatistics | QoS                                       | WDC                                       | C 000         | CCX |
| Select Your Country Region Code         24GH2 >>         1: CH1-13         Fnable TX Burst         Enable TCP Window Size         Fast Roaming at         3 brow Authentication Status Dialog         Apply         Status >>         HawkTech <> 00-0E-3B-0F-C2-6E         Extra Info >>         Link is Up [Tx Power >>:100%]         Channet >>         10 <> 2457 MHz; central channel : 8         Authentication >>         WPA2-PSK         Encryption >>         Address >>         1P Address >>         10.1.1.19         Sub Mask >>         255.255.255.0         Default Gateway >>         IP Address >         Max         MT         BW >> 40       SNR0 >>                                                                                                    | FIGHE                                                                                                    | NELWOIK                                                                                                   | Auvanceu                                          | Statistics | **/*                                      | WES                                       | 000           | CCA |
| 1: CH1-13         Image: Comparison of the set of the set of | Wireless mode >>                                                                                                    | 2.4G                                                                                                    | +                                                 |            |                                           |                                           |               |     |
| 1: CH1-13         Image: Comparison of the set of the set of | Select Y                                                                                                    | our Country Re                                                                                            | egion Code                                        |            |                                           |                                           |               |     |
| Enable TX Burst<br>Enable TCP Window Size<br>Fast Roaming at<br>Show Authentication Status Dialog       Apply       Status >>       HawkTech <> 00-0E-3B-0F-C2-6E       Extra Info >>       Link is Up [Tx Power >>:100%]       Channel >>       10 <> 2457 MHz; central channel : 8       Authentication >>       Mathentication >>       IP Address >>       10 Address >>       10 Address >> <tr< td=""><td></td><td></td><td></td><td>+</td><td></td><td></td><td></td><td></td></tr<>                                                                                                    |                                                                                                    |                                                                                                    |                                                   | +          |                                           |                                           |               |     |
| □       Enable TCP Window Size         □       Fast Roaming at       □         □       Show Authentication Status Dialog         Apply                                                                                                    |                                                                                                    | Terance                                                                                                   |                                                   | _          |                                           |                                           |               |     |
| □       Enable TCP Window Size         □       Fast Roaming at         □       Show Authentication Status Dialog         Apply                                                                                                    | Enable TV Ruret                                                                                                    |                                                                                                    |                                                   |            |                                           |                                           |               |     |
| Fast Roaming at                                                                                                    |                                                                                                    | w Size                                                                                                    |                                                   |            |                                           |                                           |               |     |
| Show Authentication Status Dialog         Apply         Status >>       HawkTech <> 00-0E-38-0F-C2-6E         Extra Info >>       Link is Up [Tx Power >>:100%]         Channel >>       10 <> 2457 MHz; central channel : 8         Authentication >>       WPA2-PSK         Encryption >>       AES         Network Type >>       Infrastructure         IP Address >       10.1.1.19         Sub Mask >>       255.255.255.0         Default Gateway >>       10.1.1.1         HT       Receive         Link Speed >> 135.0 Mbps       Max         MW >> 40       SNR0 >> 22                                                                                                    |                                                                                                    |                                                                                                    |                                                   |            |                                           |                                           |               |     |
| Apply         Status >>       HawkTech <> 00-0E-38-0F-C2-6E       Inh. Cuatx, i>> 10         Extra Info >>       Link is Up [Tx Power >>:100%]       Imh. Cuatx, i>> 10         Channel >>       10 <> 2457 MHz; central channel : 8       Imh. Cuatx, i>> 10         Authentication >>       WPA2-P5K       Imh. Speed Suff = hEth 1 > 0         Encryption >>       AES       Transmit         IP Address >>       10.1.1.159       Throughput >> 0.000 Kbps       14.992         Sub Mask >>       255.255.255.0       Throughput >> 0.000 Kbps       14.992         Default Gateway >>       10.1.1.1       Receive       Link Speed >> 135.0 Mbps       Max         BW >> 40       SNR0 >> 22       SNR0 >> 22       SNR0 >> 22       SNR0 >> 22                                                                                                    |                                                                                                    |                                                                                                    |                                                   |            |                                           |                                           |               |     |
| Extra Info >>       Link is Up [Tx Power >>:100%]         Channel >>       10 <> 2457 MHz; central channel : 8         Authentication >>       WPA2-PSK         Encryption >>       AES         Network Type >>       Infrastructure         IP Address >>       10.1.1.59         Sub Mask >>       255.255.255.0         Default Gateway >>       10.1.1.1         HT       Receive         Link Speed >> 135.0 Mbps       Max                                                                                                    | Apply                                                                                                    |                                                                                                    |                                                   |            |                                           |                                           |               |     |
| Channel >>     10 <> 2457 MHz; central channel; 8       Authentication >>     WPA2-PSK       Encryption >>     AES       Network Type >>     Infrastructure       IP Address >>     10.11.159       Sub Mask >>     255.255.255.0       Default Gateway >>     10.11.1       HT     Ink Speed >>       BW >>     40       SNR0 >>     22                                                                                                    |                                                                                                    | HawkTech <-                                                                                               | > 00-0E-3B-0F-C2                                  | -6E        | _                                         | Link D                                    | ally > 1      | -   |
| Authentication >>         WPA2-PSK           Encryption >>         AES           Network Type >>         Infrastructure           IP Address >>         10.1.1.159           Sub Mask >>         255.255.255.0           Default Gateway >>         10.1.1.1           HT         Link Speed >>           Link Speed >>         135.0 Mbps           Max         Max           BW >>         SNR0 >>           SNR0 >>         22                                                                                                    | Status >>                                                                                                    |                                                                                                    |                                                   | -6E        |                                           |                                           |               | -   |
| Encryption >>     AES     Transmit       Network Type >>     Infrastructure     Link Speed >>     135.0 Mbps     Max:       IP Address >>     10.1.1.159     Throughput >>     0.000 Kbps     14.992       Sub Mask >>     255.255.0     Throughput >>     0.000 Kbps     14.992       Default Gateway >>     10.1.1.1     Receive     Max       HT     Link Speed >>     135.0 Mbps     Max       BW >>     SNR0 >>     22                                                                                                    | Status >><br>Extra Info >>                                                                                                    | Link is Up (T)                                                                                            | x Power >>:100%]                                  |            |                                           |                                           |               | -   |
| Network Type >>         Infrastructure         Link Speed >>         135.0 Mbps         Max           IP Address >>         10.1.1.159         Throughput >>         0.000 Kbps         14.992           Sub Mask >>         255.255.0         Throughput >>         0.000 Kbps         14.992           Default Gateway >>         10.1.1.1         Receive         Max           HT         Link Speed >>         135.0 Mbps         Max           BW >>         SNR0 >>         22         135.0 Mbps         Max                                                                                                    | Status >><br>Extra Info >><br>Channet >>                                                                                                    | Link is Up (T)<br>10 <> 2457                                                                              | x Power >>:100%]                                  |            | -                                         |                                           |               | -   |
| IP Address >>     10.1.1.159     Link Speed >>     13.0. Mups       Sub Mask >>     255.255.0     Throughput >>     0.000 Kbps       Default Gateway >>     10.1.1.1     Receive     Kbps       HT     Link Speed >>     135.0 Mbps     Max       BW >>     40     SNR0 >>     22                                                                                                    | Status >><br>Extra Info >><br>Channel >><br>Authentication >>                                                                                           | Link is Up (T)<br>10 <> 2457<br>WPA2-PSK                                                                  | x Power >>:100%]                                  |            | -                                         |                                           |               | -   |
| Sub Mask >>         255.255.0         Throughput >>         14.992           Default Gateway >>         10.1.1.1         Receive         Kbps           HT         Link Speed >>         135.0 Mbps         Max           BW >>         40         SNR0 >>         22                                                                                                    | Status >><br>Extra Info >><br>Channel >><br>Authentication >><br>Encryption >>                                                                          | Link is Up (T)<br>10 <> 2457<br>WPA2-PSK<br>AES                                                           | x Power >>:100%]<br>MHz; central char             |            |                                           | Signal Stri                               | engih i 🗸 🌫   |     |
| Default Gateway >>         10.1.1.1         Kbps           HT         Receive         Max           BW >>         40         SNR0 >>         22                                                                                                    | Status >><br>Extra Info >><br>Channel >><br>Authentication >><br>Encryption >><br>Network Type >>                                                       | Link is Up [T)<br>10 <> 2457<br>WPA2-PSK<br>AES<br>Infrastructu                                           | x Power >>:100%]<br>MHz; central char             |            |                                           | Signal Stri                               | engih i 🗸 🌫   |     |
| HT Link Speed >> 135.0 Mbps Max BW >> 40 SNR0 >> 22                                                                                                    | Status >><br>Extra Info >><br>Channel >><br>Authentication >><br>Encryption >><br>Network Type >><br>IP Address >>                                      | Link is Up [7)<br>10 <> 2457<br>WPA2-PSK<br>AES<br>Infrastructu<br>10.1.1,159                             | x Power >>:100%]<br>MHz; central char<br>Ire      |            | Link Speed >>                             | Signar (31)<br>• 135.0 Mbps               | enish i v 🌨   |     |
| Link Speed >> 135.0 Mbps<br>BW >> 40 SNR0 >> 22                                                                                                    | Status >><br>Extra Info >><br>Channel >><br>Authentication >><br>Encryption >><br>Network Type >><br>IP Address >><br>Sub Mask >>                       | Link is Up [7)<br>10 <> 2457<br>WPA2-PSK<br>AES<br>Infrastructu<br>10.1.1.159<br>255.255.255.             | x Power >>:100%]<br>MHz; central char<br>Ire      |            | Link Speed >><br>Throughput >>            | Signar (31)<br>• 135.0 Mbps               | Max<br>14.992 | -   |
|                                                                                                    | Status >><br>Extra Info >><br>Channel >><br>Authentication >><br>Encryption >><br>Network Type >><br>IP Address >><br>Sub Mask >>                       | Link is Up [T]<br>10 <> 2457<br>WPA2-PSK<br>AES<br>Infrastructu<br>10.1.1.159<br>255.255.255.<br>10.1.1.1 | x Power >>:100%]<br>MHz; central char<br>Ire      |            | Link Speed >><br>Throughput >><br>Receive | 31204 311<br>+ 135.0 Mbps<br>> 0.000 Kbps | -neth 1 >     |     |
| GI >> long MCS >> 7 SNR1 >> n/a Throughput >>41.632 Kbps 1.824                                                                                                    | Status >><br>Extra Info >><br>Channel >><br>Authentication >><br>Encryption >><br>Network Type >><br>IP Address >><br>Sub Mask >><br>Default Gateway >> | Link is Up [T]<br>10 <> 2457<br>WPA2-PSK<br>AES<br>Infrastructu<br>10.1.1.159<br>255.255.255.<br>10.1.1.1 | x Power >>:100%]<br>MHz; central char<br>re<br>.0 |            | Link Speed >><br>Throughput >><br>Receive | 31204 311<br>+ 135.0 Mbps<br>> 0.000 Kbps | -neth 1 >     |     |

## Advanced Menu Overview:

| Item Name                               | Description                                                                                                    |
|-----------------------------------------|----------------------------------------------------------------------------------------------------|
| Wireless mode                           | Display the wireless operation mode of the network card.                                                                                                    |
| Enable Tx Burst                         | Check this box to accelerate the data transmit rate. It may<br>not work with all wireless access point and wireless devices.                                                                                                    |
| Enable TCP<br>Window Size               | Check this box and the configuration utility will adjust TCP<br>window size automatically to get better performance. It<br>should be safe for most of wireless environments, but if you<br>found some problem on data transfer, uncheck this box.                                                                                                    |
| Fast Roaming                            | Check this box and you can control the threshold that the<br>wireless network card should switch to another wireless<br>access point with better signal quality. Only adjust value<br>when you understand what it means and you need to roam<br>between multiple access points.                                                                                                    |
| Show<br>Authentication<br>Status Dialog | When your computer is being authenticated by a wireless<br>authentication server, a dialog window with the process of<br>authentication will appear. This function is helpful to find out<br>the problem when you cannot be authenticated. Finally,<br>you can provide this information to authentication server's<br>administrator for debugging purpose.                                                                                                    |
| Enable CCX                              | Enable Cisco Compatible eXtensions. CCX is a wireless<br>feature developed by Cisco used to improve the wireless<br>performance with CCX compatible wireless devices. Check<br>this box if you need to connect to CCX-compatible wireless<br>devices. When you enabled CCX, the following setup items<br>will become available:<br>Turn on CCKM: Check this box to enable CCKM (Cisco<br>Centralized Key Management), which enables wireless<br>clients to roam between CCKM-enabled access points in<br>very short time.<br>Enable Radio Measurements: When you're connecting to<br>CCX-compatible access point, check this box to enable<br>radio measurement function to improve wireless<br>connectivity.<br>Non-Serving Channel Measurements Limit: When you're<br>connecting to CCX-compatible access point, check this box<br>to enable measurement on unused radio channels to |

|  | improve wireless connectivity. |
|--|--------------------------------|
|--|--------------------------------|

3. After you finish the settings, click 'Apply' to apply new settings.

## **View Network Statistics**

The configuration utility provides information about network statistics and link status. If you want to know how your wireless network card works, you can use these functions to get detailed information about the wireless connection you're using.

Please follow the following instructions to check network statistics:

1. Right-click the Hawking configuration utility icon located at lower-right corner of computer desktop and then click 'Launch Config Utility'.

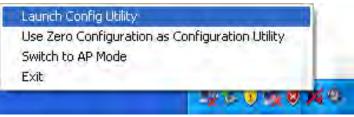

2. Statistics Menu shows the current status of your wireless network: Transmit (Tx) and Receive (Rx) data.

| Profile                                                                                                    | Network                                                                                                   | Advanced                                    | Statistics | WMM                                     | WPS WPS                      | SSO SSO                                                                                                    | CCX I |
|----------------------------------------------------------------------------------------------------|----------------------------------------------------------------------------------------------------|---------------------------------------------|------------|-----------------------------------------|------------------------------|----------------------------------------------------------------------------------------------------|-------|
| Transmit                                                                                                    | Receive                                                                                                   |                                             |            |                                         |                              |                                                                                                    |       |
| Frames Tra                                                                                                    | nsmitted Succe                                                                                            | ssfully                                     |            | -                                       | 237                          | 8                                                                                                    |       |
| Frames Ret                                                                                                    | ransmitted Suc                                                                                            | cessfully                                   |            | -                                       | 39                           | 3                                                                                                    |       |
| Frames Fail                                                                                                    | To Receive ACH                                                                                            | K After All Retries                         |            |                                         | 1!                           | 5                                                                                                    |       |
| Reset Counter                                                                                                    |                                                                                                    |                                             |            |                                         |                              |                                                                                                    |       |
| Reset Counter<br>Status >>                                                                                                    | HawkTech <-                                                                                               | > 00-0E-3B-0F-C2                            | -6E        |                                         |                              | aty >> Nate                                                                                                    |       |
| Status >>                                                                                                    |                                                                                                    |                                             | -6E        | _                                       |                              | aty == 110=<br>vert 1 == 1275                                                                                  | _     |
| Status >><br>Extra Info >>                                                                                                    | Link is Up [To                                                                                            | x Power >>:100%]                            |            | -                                       |                              | the second second second second second second second second second second second second second second second s |       |
| Status >><br>Extra Info >><br>Channel >>                                                                                        | Link is Up [7)<br>10 <> 2457                                                                              |                                             |            | -                                       |                              | the second second second second second second second second second second second second second second second s |       |
| Status >><br>Extra Info >>                                                                                                    | Link is Up [7)<br>10 <> 2457<br>WPA2-PSK                                                                  | x Power >>:100%]                            |            |                                         |                              | the second second second second second second second second second second second second second second second s |       |
| Status >><br>Extra Info >><br>Channel >><br>Authentication >>                                                                   | Link is Up [75<br>10 <> 2457<br>WPA2-PSK<br>AES                                                           | x Power >>:100%]<br>MHz; central char       |            | Transmit                                | Signa, Sther                 | the second second second second second second second second second second second second second second second s |       |
| Status >><br>Extra Info >><br>Channel >><br>Authentication >><br>Encryption >>                                                  | Link is Up [T)<br>10 <> 2457<br>WPA2-PSK<br>AES<br>Infrastructu                                           | x Power >>:100%]<br>MHz; central char       |            | Link Speed >                            | Signal Stren<br>> 135.0 Mbps | Max                                                                                                    |       |
| Status >><br>Extra Info >><br>Channel >><br>Authentication >><br>Encryption >><br>Network Type >><br>IP Address >>              | Link is Up [T)<br>10 <> 2457<br>WPA2-PSK<br>AES<br>Infrastructu                                           | x Power >>:100%]<br>MHz; central char<br>re |            |                                         | Signal Stren<br>> 135.0 Mbps | Max<br>0.880                                                                                                   |       |
| Status >><br>Extra Info >><br>Channel >><br>Authentication >><br>Encryption >><br>Network Type >><br>IP Address >>              | Link is Up [7]<br>10 <> 2457<br>WPA2-PSK<br>AES<br>Infrastructu<br>10.1.1.159<br>255.255.255.<br>10.1.1.1 | x Power >>:100%]<br>MHz; central char<br>re |            | Link Speed >                            | Signal Stren<br>> 135.0 Mbps | Max<br>0.880<br>Kbps                                                                                           |       |
| Status >><br>Extra Info >><br>Channel >><br>Authentication >><br>Encryption >><br>IP Address >><br>IP Address >><br>Sub Mask >> | Link is Up [7]<br>10 <> 2457<br>WPA2-PSK<br>AES<br>Infrastructu<br>10.1.1.159<br>255.255.255.255.         | x Power >>:100%]<br>MHz; central char<br>re |            | Link Speed ><br>Throughput ><br>Receive | Signal Stren<br>> 135.0 Mbps | Max<br>0.880                                                                                                   |       |

All connection-related statistics are displayed here. You can click 'Transmit' or 'Receive' tab, to view the statistics of transmitted or received packets. You can also click 'Reset Counter' button, to reset the statistics of all items back to 0.

# WMM Setting

This wireless network card provides WMM (Wi-Fi Multimedia) function, which can improve the performance of certain network applications, like audio/video streaming, network telephony (VoIP), and others. When you enable the WMM function of this network card, you can define the priority of different kinds of data, to give higher priority to applications which require instant responding. Therefore you can improve the performance of such network applications.

Please follow the following instructions to set advanced wireless settings:

1. Right-click the Hawking configuration utility icon located at lower-right corner of computer desktop and then click 'Launch Config Utility'.

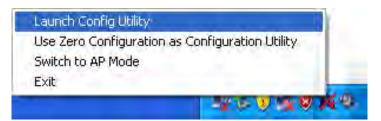

2. Click 'WMM' menu, and the following settings will appear:

| Profile        | Network           | <u>६२</u> २<br>Advanced | Statistics  | WMM              | WPS    | CCX            | Radio on/o |
|----------------|-------------------|-------------------------|-------------|------------------|--------|----------------|------------|
| Setup Status - |                   |                         |             |                  |        |                |            |
| WMM >> E       | inabled           | Power Save              | >> Disabled |                  | Direct | : Link >> Disa | bled       |
| WM             | M Enable          |                         |             |                  |        |                |            |
|                | WAM - Power Sav   | e Enable                |             |                  |        |                |            |
|                | AC_BK             | AC_BE                   | AC_VI       | AC_VO            |        |                |            |
|                | Direct Link Setup | Enable                  |             |                  |        |                |            |
|                | MAC Address **    |                         |             | Timeout Value >> | 60 sec |                |            |
|                |                   |                         |             |                  |        |                |            |
|                |                   |                         |             |                  |        |                | Арріу      |
|                |                   |                         |             |                  |        |                | Tear Down  |

In 'WMM Setup Status' block, current WMM settings will be displayed. Below is WMM menu overview:

| Item Name  | Description                                             |
|------------|---------------------------------------------------------|
| WMM Enable | Check this box to enable WMM function. Please click     |
|            | 'Apply' button on the right of this check box after you |
|            | check or uncheck this box, so corresponding settings    |

|                   | in this window will be activated or deactivated            |
|-------------------|------------------------------------------------------------|
|                   | respectively.                                              |
| WMM - Power Save  | Check this box to enable WMM power saving mode to          |
| Enable            | save energy, and let your computer's battery live          |
|                   | longer.                                                    |
|                   | You also have to select WMM power save modes               |
|                   | here:                                                      |
|                   | AC_BE: Best Performance                                    |
|                   | AC_BK: Worst Performance                                   |
|                   | AC_VI: Video data has priority                             |
|                   | AC_VO: Voice data has priority                             |
| Direct Link Setup | If you have another WMM-enabled wireless device,           |
| Enable            | you can enter its MAC address here, then click 'Apply'     |
|                   | button, and this network card will establish a direct      |
|                   | link to the wireless device you specified here.            |
|                   | You also have to specify the timeout value of this         |
|                   | directly-linked wireless device. Valid values are from 1   |
|                   | to 65535 (seconds), and input '0' for infinity.            |
|                   | If you want to remove a specific wireless device from      |
|                   | direct link table, select the device and click this button |
|                   | to remove it.                                              |

# **WPS Configuration**

Wi-Fi Protected Setup (WPS) is the latest wireless network technology which makes wireless network setup become very simple. If you have WPS-enabled wireless access point, and you want to establish a secure connection to it, you don't have to configure the wireless access point and setup data encryption by yourself. All you have to do is to go to the WPS setup page of this wireless card, click a button, and then press a specific button or enter a set of 8-digit code on the wireless access point you wish to establish a secure connection - just three simple steps!

For older wireless access points, it's possible to perform a firmware upgrade to become a WPS-enabled access point. Since they may not have a hardware button to press for WPS setup, you can use an alternative WPS setup method - input the pin code. Every WPS-compatible wireless network card support pin code configuration method; you can just input the code to wireless access point, and the wireless access point and wireless network card will do the rest for you.

This wireless network card is compatible with WPS. To use this function, the wireless

access point you wish to connect to must support WPS function too. Now, please follow the following instructions to establish secure connection between WPS-enabled wireless access point and your wireless network card.

## WPS Setup - PBC (Push-Button Configuration)

1. Right-click the Hawking configuration utility icon located at lower-right corner of computer desktop and then click 'Launch Config Utility'.

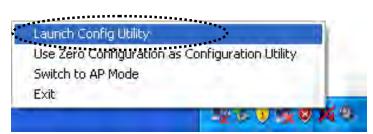

2. Click 'WPS' menu and the following settings will appear.

| Profile | LLL<br>Network | Advanced | Statistics   | WMM           | ()<br>WPS | SS |                            |
|---------|----------------|----------|--------------|---------------|-----------|----|----------------------------|
|         |                | W        | PS AP List   |               |           |    | -                          |
| ID :    | AR690V         | v        | 00-1D-6      | 5A-8A-94-B7   | 11        | 9  | Rescan                     |
| ID :    | ELC            |          | 00-1E-E      | 5-7B-94-6E    | 6         | 7  | Pin Code<br>63356182 Renew |
|         |                | WPS      | Profile List |               |           |    | Config Mode                |
|         |                |          |              |               |           |    | Enrollee                   |
|         |                |          |              |               |           |    | Detai                      |
| PIN     | Auto           |          |              | Progress >> 0 | 196       |    | Rolate                     |
| PBC     | -              | -        |              |               |           |    | Disconnect                 |
|         |                |          |              |               |           |    | Export Profile             |
|         |                |          |              |               |           |    | Delete                     |

3. Set 'Config Mode' to 'Enrollee', and then push the 'WPS' button on your wireless access point (the button used to activate WPS standby mode may have another name), or use other way to start WPS PBC standby mode as the instruction given by your wireless access point's user manual.

You can also set 'Config Mode' to 'Registrar'. In this mode, this wireless network card will wait for other WPS-enabled access points to send WPS pairing requests. Please refer to the instruction given by your wireless access point's user manual to understand how to send WPS requests.

 Before you start to establish the wireless connection by using WPS, you can click 'Rescan' button to search for WPS-enabled access points near you again, to make sure the WPS function of your access point is activated.

| Profile | Network | Advanced | Statistics   | WMM           | ()<br>WPS | SSO SSO | CCX        |                                                                                                    |
|---------|---------|----------|--------------|---------------|-----------|---------|------------|----------------------------------------------------------------------------------------------------|
|         |         | W        | PS AP List   |               |           | .*      |            |                                                                                                    |
| ID:     | AR690V  | ,        | 00-1D-       | 5A-8A-94-87   | 11        | 9       | Rescan     |                                                                                                    |
| ID:     | ELC     |          | 00-1E-8      | 5-7B-94-6E    | 6         | 9       | Pin Code   |                                                                                                    |
|         |         | WPS      | Profile List |               |           |         | 63356182 F | Renew                                                                                                    |
|         |         |          |              |               |           |         | Enrollee   |                                                                                                    |
|         |         |          |              |               |           |         | Dehail     |                                                                                                    |
|         |         |          |              |               |           |         | Comed      | _                                                                                                    |
| PIN     | Auto    |          |              | Progress >> 0 | 96        |         | Positie    | and the second second se |
| PBC     |         | 1        |              |               |           |         | Disconner  | the second second second second second second second second second second second second second second second se                                                                                                    |
|         |         |          |              |               |           |         | Export Pro | _                                                                                                    |

All access points with WPS function enabled will be displayed here. Please make sure the access point you wish to connect is displayed. If not, please click 'Rescan' few more times. You can also click 'Information' button to see the detailed information about selected access point.

- 5. Start PBC pairing procedure at access point side (please refer to the instruction given by your access point's manufacturer), then click 'PBC' button in wireless configuration utility to start to establish wireless connection by WPS. Please be patient (This may require several seconds to one minute to complete). When you see 'WPS status is connected successfully' message, means the connection between this wireless network card and access point is successfully established by WPS, and the information about access point you connected to will be displayed.
- 6. You can click 'Detail' button to see detailed information of connected access point. If you wish to save this connection as a profile, you can click 'Export Profile' button, and this connection will be saved. You can find this connection in 'Profile' tab in a later time.
- 7. Sometime WPS may fail (In the following picture, WPS pairing failed because no WPS-enabled access point is found):

| Profile | Lee<br>Network | Advanced | )<br>Statistics | WAWA              | Ø<br>WPS | Radio on/o | ff Abou             | it          |
|---------|----------------|----------|-----------------|-------------------|----------|------------|---------------------|-------------|
|         |                | w        | PS AP List      |                   |          |            |                     |             |
| ID :    | Hawk           | ing_300N |                 | 00-0E-2E-44-82-6C | 6        |            | Resca<br>Informat   | tion        |
|         |                |          |                 |                   |          |            | Pin Coo<br>54379770 | de<br>Renew |
|         |                | WPS      | Profile List    |                   |          |            | Config Mode         |             |
|         |                |          |                 |                   |          |            | Enrollee            | •           |
|         |                |          |                 |                   |          |            | Delai               | 1           |
|         |                |          |                 |                   |          | 2          |                     |             |
| PIN     | WPS Associate  | e IE     |                 | Progress >> 10%   |          |            | Potate              | 8           |
| PBC     | WPS Probe IE   | PBC - S  | canning AP      |                   |          |            | Disconne            | ect         |
|         | Auto           |          |                 |                   |          |            | Sporter             | ofile       |
|         |                |          |                 |                   |          |            |                     |             |

You can click 'PBC' button few more times to try again. When an access point is connected, you can click 'Disconnect' to disconnect your wireless network card from a connected access point, or select another WPS-enabled wireless access point, then click 'Connect' to establish connection to selected access point, if there are more than one WPS-enabled access point found. You can also click 'Rotate' button, and next access point on the list will be selected to establish connection.

If you want to delete a found access point from the list, select it and click 'Delete' button.

## WPS Setup - PIN

If the wireless access point you wish to connect supports PIN, please follow the following instructions to establish connection to it:

1. Right-click the Hawking configuration utility icon located at lower-right corner of computer desktop and then click 'Launch Config Utility'.

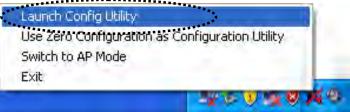

2. Click 'WPS Configuration' menu, and the following settings will appear.

| Profile      | LLL<br>Network | Advanced | Statistics     | WAWA              | ()<br>WPS | Radio on/o | ff About                                                |
|--------------|----------------|----------|----------------|-------------------|-----------|------------|---------------------------------------------------------|
|              |                | W        | PS AP List     |                   |           |            |                                                         |
| ID :         | Hawk           | ing_300N |                | 00-0E-2E-44-82-6C | 6         |            | Rescan<br>Information<br>Pin Code                       |
|              |                | WPS      | Profile List — |                   |           |            | 54379770 Renew<br>- Config Mode<br>Enrollee             |
|              |                |          |                |                   |           | 2          | Détail<br>Connest                                       |
| <u>PB</u> C. | WPS Associate  |          | ending M1      | rogress >> 40%    |           | -          | Potate<br><b>Disconnect</b><br>Expant Profile<br>Delete |

3. The PIN code of your wireless network card is an eight-digit number located at the upper-right position of configuration utility. Remember it then input the number to your wireless access point as the WPS PIN code . (Please refer to the user manual of your wireless access point for instructions about how to do this).

NOTE: If you experienced problem with the pin code provided here, you can click 'Renew' to get a new pin code.

- Click 'PIN' button now, and wait for few seconds to one minute. If a wireless access point with correct PIN code is found, you'll be connected to that access point.
- 5. You may have to click 'PIN' for few more times to try again. If you still can not connect to access point by this way, please make sure the PIN code you provided to access point is correct.

There are also other options available for WPS configuration:

| Profile | Network | Advanced | Statistics   | WMM           | WPS | CCX | Radio o       |        |
|---------|---------|----------|--------------|---------------|-----|-----|---------------|--------|
| TTOTAL  | nettont |          | PS AP List   |               |     | Con | nuoro o       | 10 511 |
|         |         |          | FO AF LISE   |               |     |     | Resc          | an     |
|         |         |          |              |               |     |     | ព្រោះចុះក្រោះ | ación  |
|         |         |          |              |               |     |     | Pin Co        | ode    |
|         |         |          |              |               |     |     | 80831594      | Renev  |
|         |         | WPS      | Profile List |               |     |     | Config Mod    | de     |
|         |         |          |              |               |     |     | Enrollee      | 1      |
|         |         |          |              |               |     |     | Deta          |        |
|         |         |          |              |               |     |     | Canne         | ect    |
| Ett     |         |          |              | Progress >> 0 | 96  |     | Rosa          | te.    |
| PBC     |         |          |              |               |     |     | Discon        |        |
|         |         |          |              |               |     |     | Export        | rofile |

| Prot |           | Advanced                  | Statistics   | WMM               | WPS | Radio on/o | off Abou           |       |
|------|-----------|---------------------------|--------------|-------------------|-----|------------|--------------------|-------|
|      |           |                           | PS AP List   |                   |     |            |                    |       |
| ID : | Ha        | awking_300N               |              | 00-0E-2E-44-82-6C | 6   |            | Resc<br>Informa    |       |
|      |           |                           |              |                   |     |            | Pin C              | ode   |
|      |           |                           |              |                   |     |            | 54379770           | Renew |
|      |           | WPS                       | Profile List |                   |     |            | -Config Mod        | de    |
|      |           |                           |              |                   |     |            | Enrollee           | -     |
|      |           |                           | •••••        |                   |     |            | Det                | uil.  |
|      | -         |                           |              |                   |     | >          | Canine             |       |
| EIN  | WPS Assoc | Contraction of the second |              | Progress >> 40%   |     |            | Pota               | de .  |
| PBC  | WPS Probe | IE PIN - S                | iending M1   |                   |     | 1          | Discon<br>Export P | 1000  |
|      | Auto      |                           |              |                   |     |            | Dele               |       |

WPS associate IE: Check this box to send the association request with WPS IE during WPS setup. This is optional and you can use default value if you don't know what will be affected.

WPS probe IE: Check this box to send the WPS probe request with WPS IE during WPS setup. This is optional and you can use default value if you don't know what will be affected.

Auto: When in PIN mode, wireless access point to be connected will be selected automatically if this box is checked.

# **CCX Configuration**

CCX is a wireless feature developed by Cisco used to improve the wireless performance with CCX compatible wireless devices. When you enabled CCX, the following setup items will become available:

| Network    | Advanced                        | Statistics     | WMM             | ()<br>WPS            | CCX     | Radio on/off | About    |
|------------|---------------------------------|----------------|-----------------|----------------------|---------|--------------|----------|
|            | co Compatible eXte              |                |                 |                      |         |              |          |
|            | io Measurements                 |                | CAC >>          | ADDTS(Directly s     | end TS) | •            | Set      |
| Non-Ser    | wing Channel Meas<br>ms(0-1023) | urements limit | Diagnostic >>   | Select Profile       | (       |              | Diagnose |
| -          |                                 |                | - Information o | f selected profile - |         |              | _        |
| Roaming w  | ith RF Parameters               |                | Pro             | file Name >>         |         |              |          |
| Voice Dras | tic Roaming                     |                |                 | SSID >>              |         |              |          |
|            |                                 |                | Diagnosis       | s Capable >>         |         |              |          |
|            |                                 |                |                 |                      |         |              |          |

CCX Menu Overview:

| Item Name         | Description                                                                                                    |
|-------------------|----------------------------------------------------------------------------------------------------|
| Enable CCX        | Check this box if you need to connect to                                                                                                    |
| (Cisco Compatible | CCX-compatible wireless devices. When you                                                                                                    |
| eXtensions)       | enabled CCX, the following setup items will become available:                                                                                                    |
|                   | Enable Radio Measurements: When you're connecting to CCX-compatible access point, check this box to enable radio measurement function to improve wireless connectivity.                                            |
|                   | Non-Serving Channel Measurements Limit: When you're connecting to CCX-compatible access point, check this box to enable measurement on unused radio channels to improve wireless connectivity.                     |
|                   | Roaming with RF Parameters: When you are<br>roaming from a CCX-compatible access point to<br>another one, check this box to enable RF roaming<br>function to improve the speed of wireless roaming.                |
|                   | Voice Drastic Roaming: When you have introduced<br>the voice devices (such as VoIP) into the standard<br>WLAN networks, you can check this box to enable<br>diagnostic roaming function by the voice traffic test. |

| CAC                     | CAC (Call Admission Control) is a function to           |
|-------------------------|---------------------------------------------------------|
|                         | address the problems of VoIP stability and roaming.     |
|                         | With CAC, QoS will be maintained in a network           |
|                         | overload scenario by ensuring that the number of        |
|                         | active voice calls does not exceed the configured       |
|                         | limits on the access point.                             |
|                         |                                                         |
|                         | There are three selections: ADDTS, DELTS, and           |
|                         | RESET. Please check with your network                   |
|                         | administrator for how to configure.                     |
| Diagnostic              | Select a profile which you want to diagnose, then       |
|                         | click 'Diagnose' button to perform the diagnostic test. |
| Information of selected | Here list the profile information you have selected.    |
| profile                 |                                                         |
|                         |                                                         |

# Radio On/Off

You can switch the wireless radio transceiver on and off by the utility, so if you want to disable wireless network function, you don't have to remove the network card physically.

1. Right-click the Hawking configuration utility icon located at lower-right corner of computer desktop and then click 'Launch Config Utility'.

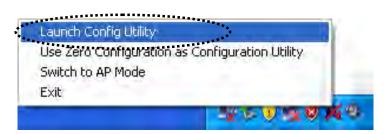

2. To switch wireless radio on/off, please click 'Radio On/Off' button.

|   | 1.1     | ~~@      | Æ               |                      | 0                     | 100      | •           | 14      |   |
|---|---------|----------|-----------------|----------------------|-----------------------|----------|-------------|---------|---|
| • | letwork | Advanced | Statistics      | WMM                  | WPS                   | CCX      | Radio on/of | f About | - |
|   |         | _        |                 |                      |                       |          | **********  | •       |   |
|   |         | (c)      | Copyright 2010, | Hawking Technologies | s, Inc. All rights re | eserved. |             |         |   |
|   |         | Utilit   | ty Version >>   | 3.1.4.0              | Dal                   | te >>    | 02-21-2010  |         |   |
|   |         | Drive    | er Version >>   | 3.1.0.0              | Dat                   | te >>    | 02-15-2010  |         |   |
|   |         | DL       | L Version >>    | 1.0.4.0              | Dat                   | te >>    | 12-11-2009  |         |   |
|   |         | EEPRO    | M Version >>    | 1,1                  | Firmware Versio       | >> n     | 0.23        |         |   |
|   |         | Phy      | y_Address >>    | 00-1F-1F-1F-8A-EA    |                       |          |             |         |   |
|   |         |          |                 | WWW.HAWKI            | INGTECH.COM           |          |             |         |   |

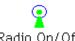

Radio On/Off Wireless radio is on (Green)

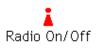

Wireless radio is off (Red)

# About

The 'About' tab provides you the information about version number of the configuration utility, driver, and other important information about your wireless network card.

Please follow the following instructions to see these information:

1. Right-click the Hawking configuration utility icon located at lower-right corner of computer desktop and then click 'Launch Config Utility'.

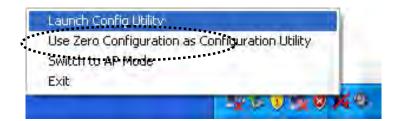

2. Click 'About' tab, and the following information will appear.

| - |         | 205      |                 | Gos                  | 0                   | 18       | 8            |       | E |
|---|---------|----------|-----------------|----------------------|---------------------|----------|--------------|-------|---|
|   | Network | Advanced | Statistics      | WMM                  | WPS                 | CCX      | Radio on/off | About | - |
|   |         | (C)      | Copyright 2010, | Hawking Technologies | , Inc. All rights r | eserved. |              |       |   |
|   |         | Otilit   | ty Version >>   | 3.1.4.0              | Da                  | te >>    | 02-21-2010   |       |   |
|   |         | Drive    | er Version >>   | 3.1.0.0              | Da                  | te >>    | 02-15-2010   |       |   |
|   |         | DL       | L Version >>    | 1.0.4.0              | Da                  | te >>    | 12-11-2009   |       |   |
|   |         | EEPRO    | M Version >>    | 1.1                  | Firmware Versi      | on >>    | 0.23         |       |   |
|   |         | Ph       | y_Address >>    | 00-1F-1F-1F-8A-EA    |                     |          |              |       |   |
|   |         |          |                 | WWW.HAWKI            | NGTECH.COM          | _        |              |       |   |

# **On-line Help**

If you need to know the directions of how to use specific function in the utility, please click 'Help' button. On-line help documents will be presented in Windows help format.

🕜 Help

Click this button to view on-line help documents.

# 2.6 Using Windows Zero Configuration

NOTE: In Vista, the network card will not connect to any un-encrypted wireless access point automatically.

Windows XP and Vista has a built-in wireless network configuration utility, called as 'Windows Zero Configuration' (WZC). You can also use WZC to configure your wireless network parameter:

1. Right-click Hawking configuration utility icon and select 'Use Zero Configuration as Configuration utility'.

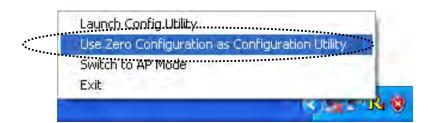

2. Right click Windows Zero Configuration icon and select 'View Available Wireless Networks'. If you cannot find the icon, please follow the procedures from step 3 to step

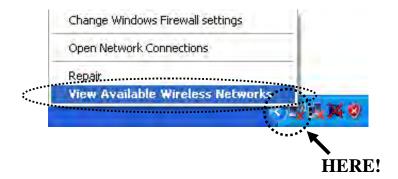

 Click 'Start' button (should be located at the bottom-left corner of windows desktop), click 'Control Panel', then click 'Network and Internet Connections' in Control Panel.

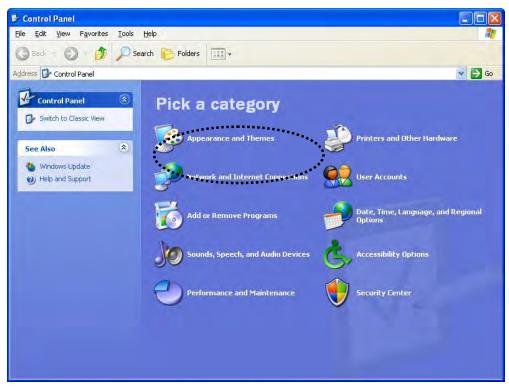

4. CI ick 'Network Connections'.

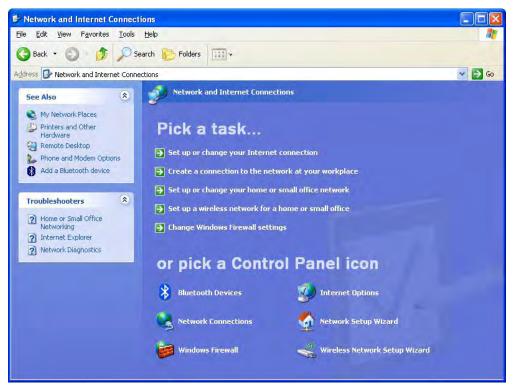

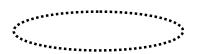

Right-click 'Wireless Network Connection' (it may have a number as suffix if you have more than one wireless network card, please make sure you right-click the 'HAWNU2 Wireless LAN Card), then select 'View Available Wireless Networks'.

| <sup>((p)</sup> Wireless Network Connection 2 | LAN or High-Sp Not connect                                      | ed, Firewalled           |
|-----------------------------------------------|-----------------------------------------------------------------|--------------------------|
| Local Area Connection                         | Disable<br>View Available Wireless Networks<br>Status<br>Repair | firewalled<br>Firewalled |
|                                               | Bridge Connections                                              |                          |
|                                               | Create Shortcut<br>Delete<br>Rename                             |                          |
|                                               | Properties                                                      |                          |

5. All wireless access points in proximity will be displayed here. If the access point you want to use is not displayed here, please try to move your computer closer to the access point, or you can click 'Refresh network list' to rescan access points. Click the access point you want to use if it's shown, then click 'Connect'.

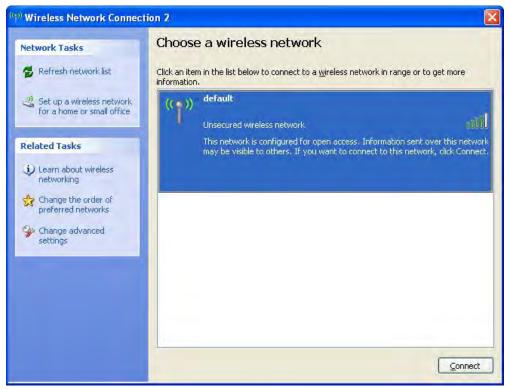

- If the access point is protected by encryption, you have to input its security key or passphrase here. It must match the encryption setting on the access

point.

If the access point you selected does not use encryption, you will not be prompted for security key or passphrase.

| Wireless Network Co    | nnection                                                                                                    | × |
|------------------------|----------------------------------------------------------------------------------------------------|---|
|                        | juires a network key (also called a WEP key or WPA key). A<br>nt unknown intruders from connecting to this network. |   |
| Type the key, and then | click Connect.                                                                                                    |   |
| Network <u>k</u> ey;   | 1                                                                                                    |   |
| Confirm network key    |                                                                                                    |   |
|                        | Connect Cancel                                                                                                    |   |

- If you can see 'Connected' message, the connection between your computer and wireless access point is successfully established.

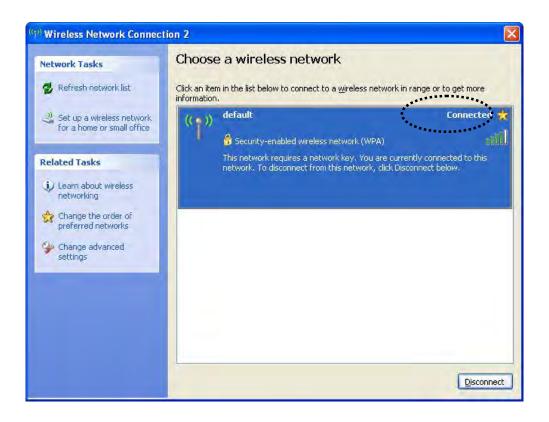

# **3 INSTRUCTIONS FOR MAC OPERATING SYSTEM**

# 3.1 Driver & Software Installation

### **IMPORTANT**

- Please do not install the wireless adapter into your Mac desktop or notebook before installing the software program from the CD.
- The following installation was operated under Apple OSX 10.5 Leopard. (Installation Procedures are similar in other OS. However, the installation images and screens may not look the same as the ones in this manual)
- If you have previously installed other Wireless Adapter Drivers & Utilities, please uninstall the older version first.
- Power on your Computer and insert the Setup CD into your CD-ROM Drive. A folder should automatically open. Double click the icon in the folder that is titled "CLICK HERE TO START". (If there is no folder opening up automatically, click on the CD icon on your desktop to manually open the folder.)
- Please select a Mac OS Setup according to the system you are operating:

If you are uncertain about which version of the Mac OS X your are using, click on the Apple icon located on the left corner of the menu bar and select "About This Mac." The version number should appear in a pop up window.

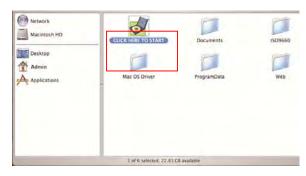

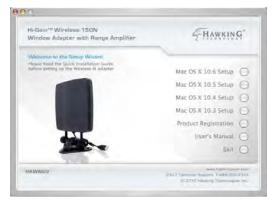

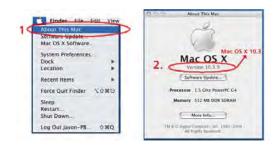

 The Introduction Screen will welcome you to the HAWNU2 Installer, select "Continue."

 Select a destination for the driver. Select "Continue". (Typically, the default destination is the Macintosh HD.)

5. Then select "Install".

 If your computer is password protected\*, enter the password and click OK. If it is not password protected, leave the password field blank and click OK to continue.
 \*If you do not have the password, please contact the owner/admin of this computer for Name and Password.

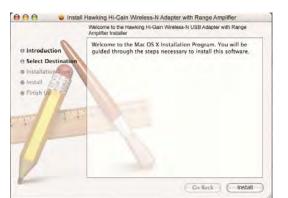

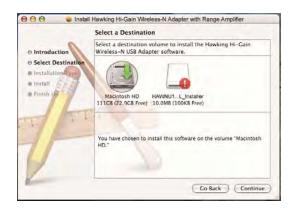

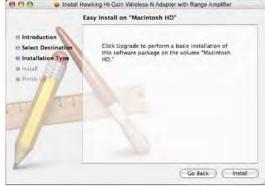

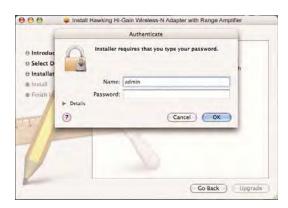

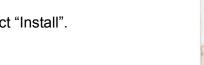

7. Click Agree to continue.

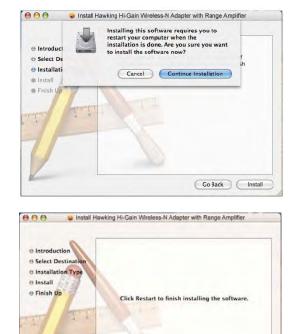

Go Back Restart

 Please wait for the installation process to complete. Select Finish when it is done and your computer will reboot.

# 3.2 Connecting To Your Wireless Network (Mac 10.5 or later)

 After restarting your computer, insert the Adapter into an available USB port on your desktop or notebook computer. Insert the USB dish adapter firmly into the USB port to ensure a proper connection is made. When the adapter is inserted carefully lift the antenna unit upright.

Insert the Adapter into an available USB Port. Then tighten the knobs and face the antenna side with three imprinted waves toward your wireless source.

Note: If your computer or laptop already has a built-in Airport Card, please turn it off by going to the Wireless Icon on the top right corner or your screen and select "TURN OFF AIRPORT."

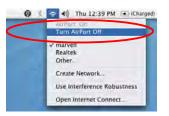

 The Hawking Wireless Utility will automatically pop up. Y ou will be asked to enable your WLAN card. When a NOTICE comes up, select "OK". Then, select "Network Preferences."

Please note the "Ethernet Adapter (en...)"network interface. You will need to enable this in the Network Preferences. Note: the screen above shows "Ethernet Adapter (en...)" network interface, however it may be vary slightly on your computer.

- From your Network Preferences, select 'Ethernet Adapter (en...)', then click 'Apply.' Then skip the section below and go to step 4. If you are planning to use a static IP and manually enter an IP address, please go to section <u>3.4 Configure IP</u> Manually vs. Automatic (DHCP)
- From Hawking Wireless Utility, select "Site Survey" tab. Then select your desired Wireless Network (SSID).

|            | Link Status | Profiles | Available Networ | k Information | 3            |
|------------|-------------|----------|------------------|---------------|--------------|
| Associated | 350         | Channel  | Network Type     | Encryption    | ISSID        |
|            | WLAN        | 3        | Infrastructure   | WPA-PSK TKIP  | 0020a65ba0f5 |
|            | HawkTechc   | 11       | infrastructure   | WPA-PSK TRIP  | 000e3b0ffc98 |
|            |             | 16       | Infrastructure   | WER           | 420312200556 |
|            | HawkTexti   | 10       | Infrastructure   | WPA-PSX TKIP  | ObbeXb0fc28e |
|            |             |          |                  |               |              |
|            |             |          |                  |               |              |

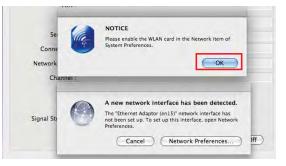

|                                                                                                    |                                                                                        | 9                                                                               |      |
|----------------------------------------------------------------------------------------------------|----------------------------------------------------------------------------------------|---------------------------------------------------------------------------------|------|
|                                                                                                    | Location: Automatic                                                                    | •                                                                               |      |
| Etherr (en4)                                                                                                    | Status:                                                                                | Unknown State<br>The status of your network connection<br>cannot be determined. |      |
| USB Et (en7)<br>Not Connected<br>USB Et (en8)<br>Not Connected<br>USB Et (en9)<br>Not Connected<br>USB E(en10)<br>Not Connected | Configure:<br>IP Address:<br>Subnet Mask:<br>Router:<br>DNS Server:<br>Search Domains: | Using DHCP                                                                      | •    |
| USB E(en11)<br>Not Connected<br>Ether (en15)<br>No IP Address                                                                   |                                                                                        | Advance                                                                         | d) 🕐 |

| _ | Profile Link    | Status  | Site Surve  | v St    | atistics | Advance | d WPS  | About          |
|---|-----------------|---------|-------------|---------|----------|---------|--------|----------------|
|   | Constant Party  |         |             |         |          |         | -      |                |
|   |                 |         |             | - AP LI | 18       |         |        |                |
| _ | SSID            |         | BSSID       | Signal  | Channel  | Authe   | Encr   | Network Type   |
|   | BlueFire-ConfRc | 00-1A-  | 70-DA-80-F  | 7       | 1        | WPA2-PS | TKIP   | Infrastructure |
|   | WLAN            | 00-20-  | AG-58-AO-6  | 23      | 4        | WPA-PSK | TKIP   | Infrastructure |
|   | WLAN            | 00-20-  | A6-58-A0-F  | 73      | 3        | WPA-PSK | TKIP   | Infrastructure |
|   | ELC             | 00-1E-I | E5-78-94-61 | 0       | 6        | WPA-PSK | TKIP+A | Infrastructure |
|   | VRT             | 00-1E-  | E5-41-CB-D  | 2       | 6        | Open    | WEP    | Infrastructure |
| - | HawkTech        | 00-0E-  | 3B-0F-C2-6  | 100     | 8        | WPA2-PS | AES    | Infrastructure |
|   |                 |         |             |         |          |         |        |                |
|   |                 |         |             |         | -        |         |        |                |
|   |                 |         |             |         |          |         |        |                |
|   |                 |         |             |         |          |         |        |                |
|   |                 |         |             |         |          |         |        |                |
|   |                 |         |             |         |          |         |        |                |
|   |                 |         |             |         |          |         |        |                |
| _ | cted <> Hawk    |         |             | _       |          |         |        |                |

- If your selected network has encryption, please enter the network key and confirm it. If the selected network has encryption, please enter the password and confirm it.
- Congratulations! The asterisk sign (\*) next to the selected network indicates that you are connected.

| Profile     | Name :                                               |                                                        |                                                                                                    |                                                                                         |                                                                             |
|-------------|------------------------------------------------------|--------------------------------------------------------|----------------------------------------------------------------------------------------------------|-----------------------------------------------------------------------------------------|-----------------------------------------------------------------------------|
|             | SSID : WLAN                                          |                                                        |                                                                                                    |                                                                                         |                                                                             |
| The o       | a computer to-                                       | computer U                                             | dHod nétwork:                                                                                                    | www.eless.access.p                                                                      | omti are not a                                                              |
| Channel :   | 3: 2412 Mila                                         |                                                        |                                                                                                    |                                                                                         |                                                                             |
| Wallets Net | work Security Prope                                  | rties                                                  |                                                                                                    |                                                                                         |                                                                             |
| This netw   | ork requires a k                                     | ey for the fo                                          | llowing :                                                                                                    |                                                                                         |                                                                             |
| Network A   | uthentication :                                      | WPA_PSK                                                | 4                                                                                                    |                                                                                         |                                                                             |
| Da          | ta Encryption :                                      | TKIP                                                   | 101                                                                                                    |                                                                                         |                                                                             |
|             | ASCI)                                                |                                                        |                                                                                                    |                                                                                         |                                                                             |
|             |                                                      |                                                        |                                                                                                    |                                                                                         |                                                                             |
|             | Network key :                                        |                                                        |                                                                                                    |                                                                                         |                                                                             |
| Confirm     | network key :                                        | -                                                      |                                                                                                    |                                                                                         |                                                                             |
| Print lands | ex (advanced) :                                      |                                                        | -                                                                                                    |                                                                                         |                                                                             |
| Please en   | ter Key strings b                                    | etore clickie                                          | ng on DK to conn                                                                                                 | OK )                                                                                    | Cancel                                                                      |
|             | ter Key strings b                                    |                                                        |                                                                                                    | ect >>                                                                                  | Cancel                                                                      |
| Please en   | ter Key strings b                                    | Hawking                                                | HWUSDD Winstein                                                                                                  | ect >>                                                                                  |                                                                             |
|             | Link Status                                          | Hawking<br>Profiles<br>Chamel                          | HWU3DD Winsten<br>Available Network Type                                                                         | ect = +><br>a Utility.<br>work informatio<br>Encryption                                 | e j                                                                         |
| 00          | Link Statu                                           | Hamking<br>Profiles<br>Chamel<br>3                     | HWU3DD Winstein                                                                                                  | ect><br>a Utility.<br>rork Informatio                                                   | m<br>1755/D<br>002Ca65ba0ff                                                 |
| 00          | Link Statue<br>SSID<br>WLAN<br>HuwkTechc             | Hamking<br>Profiles<br>Chamel<br>3<br>II<br>10         | Available Network Type<br>Infrastructure<br>Infrastructure<br>Infrastructure                                     | ect>> a Litally. fork Informatio Encryption WPA-PSK TRP WSP                             | m<br>1556D<br>002C06550001<br>0000:500m:98<br>420307200150                  |
| 00          | Link Status<br>SSID<br>WLAN                          | Hawking<br>Profiles<br>Chamel<br>3<br>II               | HWU3DD Windes<br>Available Netw<br>Network Type<br>Infrastructure<br>Infrastructure                              | ett ==>><br>a Litulty,<br>work informatio<br>factyption<br>WPA-PSK TKIP<br>WPA-PSK TKIP | e                                                                           |
| 00          | Link Statue<br>SSID<br>WLAN<br>HawkTechc<br>HawkTech | Hawking<br>s Profiles<br>Chamel<br>3<br>II<br>10<br>10 | Available Network Type<br>Infrastructure<br>Infrastructure<br>Infrastructure<br>Infrastructure<br>Infrastructure | ELTIMAY<br>INFORMATION<br>Encryption<br>WPA-PSK TRIP<br>WPA-PSK TRIP<br>WPA-PSK TRIP    | m<br>15500<br>00206580011<br>000030011158<br>4210337700151<br>0000+30001380 |

# 3.3 Connecting To Your Wireless Network (Mac 10.3~10.4.9)

Note: Installation was performed on a Mac OSX 10.4. Installation is similar on Mac OSX 10.3, however the install images may vary slightly.

 After restarting your computer, insert the Adapter into an available USB port on your desktop or notebook computer. Insert the USB dish adapter firmly into the USB port to ensure a proper connection is made. When the adapter is inserted carefully lift the antenna unit upright.

Insert the Adapter into an available USB Port. Then tighten the knobs and face the antenna side with three imprinted waves toward your wireless source.

Note: If your computer or laptop already has a built-in Airport Card, please turn it off by going to the Wireless Icon on the top right corner or your screen and select "TURN OFF AIRPORT."

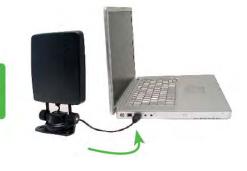

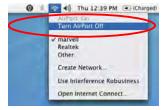

- The Hawking Wireless Utility will automatically pop up. You will be asked to enable your WLAN card. When a NOTICE comes up, select "OK".
- Go to the APPLE icon on the top left corner of your desktop, select System Preferences → Network Settings.
   If this is your first time using the Hawking Wireless Adapter on your computer, you will need to enable the device before using the Wireless Utility. In the System Preferences page, locate the NETWORK icon and double click it to access the control panel.
- The new USB wireless adapter will automatically be detected. Click "OK" to continue.
- 5. Click "APPLY NOW" to confirm the selection.
- From your Network Preferences, select 'Ethernet Adapter (en...)', then click 'Apply.' Then skip the section below and go to step 4. If you are planning to use a static IP and manually enter an IP address, please go to section <u>3.4 Configure IP</u> Manually vs. Automatic (DHCP)

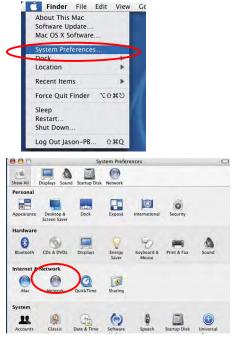

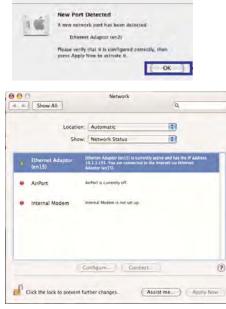

# 3.4 Configure IP Manually vs. Automatic (DHCP)

- If you are using an automatically assigned IP address (MOST NETWORKS) you do not have to worry about this. Simply close the window to proceed.
- If you plan on using a "Static" (Manually entered) IP address for your computer, go to the 'Configure you may do so here by double clicking the "USB Wireless Adapter" selection and selecting TCP/IP.

## How to change your IP Address to Static Mode:

(Change from DHCP to Manual Configuration)

- If your wireless network uses a static IP address or requires manual configuration you may do so by highlighting the USB wireless adapter (Shown above).
- Select "Configure" to enter the configuration menu for the wireless adapter.
- Select the Tab that is named TCP/IP
- Select the menu button for "Configure IPv4" and choose the appropriate selection
- You can manually configure your IP Address, DNS Servers and other information here.
- Please contact a network administrator if you are uncertain of the settings that are required to connect to your network.
- When you have finished select APPLY NOW to continue.

| Profile Name :                  |               |           |          |            |             |               |
|---------------------------------|---------------|-----------|----------|------------|-------------|---------------|
| SSID : WLAN                     |               |           |          |            |             |               |
| _ This is a computer-to-        | computer (A   | when both | unic war | ilesi atti | itteint een | are reis area |
| Channel : 1: 2412 MHz           | 1             |           |          |            |             |               |
| Wireless Network Security Prope | Hier          |           |          |            |             |               |
| This network requires a ke      | ry for the fo | llowing : |          |            |             |               |
| Network Authentication :        | WPA_PSK       |           |          |            |             |               |
| Data Encryption /               | TKIP          | 1         |          |            |             |               |
| ASCH                            |               |           |          |            |             |               |
| Network key :                   |               |           |          |            |             | _             |
| Confirm network key :           |               |           |          |            |             |               |
| Key index (advanced)            | 1             | 1         |          |            |             |               |
|                                 |               |           | 0        | OK         | 20          | Cancel        |

# 3.5 Hawking Wireless Utility for Mac OS X

The Hawking HAWNU2 Wireless Utility is an application that helps you configure the Adapter and monitor the link status and statistics of your wireless connection.

Each time you insert HAWNU2 into your computer, the Hawking Wireless Utility should automatically load. You can manually load the Hawking Wireless Utility by going into the

Applications folder and then select the Hawking Wireless Utility

## Site Survey

When you open the Wireless Utility, the system will scan all wireless channels to find all access points/stations within the accessible range of your adapter and automatically connect to the wireless device with the highest signal strength. The "Site Survey" tab will show a list of detected networks. You can change your connection to another network or you may add one of the networks to your own profile list.

| -     | Profile Link    | Status  | Site Surve  | y St     | atistics | Advance | ed WPS | 6 About        |
|-------|-----------------|---------|-------------|----------|----------|---------|--------|----------------|
|       |                 |         |             | - AP LIN | ¥-       |         |        |                |
| _     | SSID            | 4       | BSSID       | Signal   | Channel  | Authe   | Encr   | Network Type   |
|       | BlueFire-ConfRc | 00-1A-  | 70-DA-80-F  | 7        | 1        | WPA2-PS | TKIP   | Infrastructure |
|       | WLAN            | 00-20-  | AG-58-AO-6  | 23       | 4        | WPA-PSK | TKIP   | Infrastructure |
|       | WLAN            | 00-20-  | A6-58-A0-F  | 73       | 3        | WPA-PSK | TKIP   | Infrastructure |
|       | ELC             | 00-1E-I | E5-78-94-61 | 0        | 6        | WPA-PSK | TKIP+A | Infrastructure |
|       | VRT             | 00-1E-  | E5-41-CB-D  | 2        | 6        | Open    | WEP    | Infrastructure |
| -     | HawkTech        | 00-0E-  | 3B-0F-C2-6  | 100      | 8        | WPA2-PS | AES    | Infrastructure |
|       |                 |         |             |          |          |         |        |                |
| Conne | ected <> Hawk   | Tech    |             | (        | RESCA    |         | DNNECT | ADD PROFILE    |

| Parameter             | Description                                         |
|-----------------------|-----------------------------------------------------|
| Site Survey           | This tab shows all available wireless networks      |
|                       | within range of your card. It also displays the     |
|                       | information of the networks including the SSID,     |
|                       | BSSID, Channel, Encryption, Authentication and      |
|                       | Network Type. If you want to connect to any         |
|                       | networks on the list, double-click the item on the  |
|                       | list, and the adapter will automatically connect to |
|                       | the selected network. An asterisk sign (*) in the   |
|                       | Associated column shows that you are connected      |
|                       | to the corresponding network (SSID).                |
| Refresh Button        | Click "Refresh" button to view all the wireless     |
|                       | networks nearby.                                    |
| Connect Button        | Click "Connect" to connect to the selected network. |
| Add to Profile Button | Add the selected network to Profiles list.          |
|                       | A green 'handshake' icon indicates you are          |
|                       | connected to the selected network (shown            |

# Profiles

The "Profiles List" is for you to manage the networks you connect to frequently. You are able to Add/Delete/Edit/Activate a profile.

|   |         |          | Profile Lit | 1              |            |                |
|---|---------|----------|-------------|----------------|------------|----------------|
| - | Profile | SSID     |             | Authentication | Encryption | Network Type   |
| 4 | Hawking | HawkTech | Auto        | WPA2-PSK       | AES        | Infrastructure |
|   |         |          |             |                |            |                |
|   | _       |          |             |                |            |                |
|   |         |          |             |                |            |                |
|   |         |          | _           |                |            |                |
|   |         |          |             |                |            |                |
|   |         |          |             |                |            |                |
|   |         |          |             |                |            |                |
|   |         |          |             |                |            |                |

| Parameter                               | Description                                                                                                    |
|-----------------------------------------|----------------------------------------------------------------------------------------------------|
| Profiles List                           | The profiles list display all the profiles and the relative information including Profile Name, SSID, Channel, etc. |
| Add/<br>Edit/Remove/Duplicate<br>Button | Click these buttons to Add/ Edit/Remove/Duplicate the selected profiles.                                            |
| Activate                                | Click "Apply" to connect to the selected profile.                                                                   |

# **Configure Profile**

System Configuration

| Syste             | m Configuration | Auth     | entication & Se | curity | <u> </u> |      |
|-------------------|-----------------|----------|-----------------|--------|----------|------|
| Power Saving Mode |                 |          |                 | _      | _        |      |
| CAM (Constan      | ntly Awake Mode | D DE     | ower Saving M   | ode    |          |      |
| CAM when AG       | Power           |          |                 |        |          |      |
|                   |                 |          |                 |        |          |      |
| Network Type      | Infrastructure  | -        | Tx Power        | 100    |          |      |
| 11B Preamble Type | Auto            | <b>x</b> | Channel         | 5      | 1        |      |
| RTS Threshold     | 0               |          |                 |        | 2312     |      |
| _ KIS Inreshold   |                 | _        |                 | -      | e        | 2317 |
| Fragment Thresho  | old 0           |          |                 | _      | 2312     | 2312 |

| Parameter    | Description                                                                                                    |
|--------------|----------------------------------------------------------------------------------------------------|
| Profile Name | Define a recognizable profile name for you to identify the different networks.                                                                                                    |
| SSID         | The SSID (up to 32 printable ASCII characters) is the unique<br>name identified in a WLAN. The ID prevents the<br>unintentional merging of two co-located WLANs.<br>You may specify a SSID for the card and then only the<br>device with the same SSID can interconnect to the card. If |

|                    | you want to add one of the networks nearby to the profile list,<br>pull down the menu, all the networks nearby will be listed<br>and you can add one of them to the profile list.                                                                                                    |
|--------------------|----------------------------------------------------------------------------------------------------|
| Power Saving Mode  | The power saving function is only available when the<br>network type is in Infrastructure.<br>CAM (Constantly Awake Mode) – The card will always set in                                                                                                    |
|                    | active mode.<br>Power Saving Mode – Enable the card in the power saving                                                                                                    |
|                    | mode when it is idle.                                                                                                    |
|                    | CAM When AC Power – Select this option to automatically<br>switch the card from power saving mode to CAM mode while<br>the power of your laptop computer is supplied by the AC<br>power but not battery.                                                                                                    |
| Network Type       | Infrastructure – This operation mode requires the presence<br>of an 802.11 Access Point. All communication is done via the<br>Access Point or Router.                                                                                                    |
|                    | Ad-Hoc – Select this mode if you want to connect to another wireless station in the Wireless LAN network without going through an Access Point or Router. Peer to Peer.                                                                                                    |
| Transmit Power     | If you wish to lower the transmit power of the card to save<br>the power of your system, you can select the lower<br>percentages from the list.                                                                                                    |
| 11B Preamble Type  | The preamble defines the length of the CRC block for<br>communication among wireless stations. This option is only<br>active in the Ad Hoc network.                                                                                                    |
|                    | There are two modes including Auto and Long Preamble. If<br>"Auto" mode is selected, the card will automatically switch<br>the preamble mode, depending on the wireless station where<br>the adapter is connected.                                                                                                    |
| RTS Threshold      | Minimum packet size required for an RTS (Request To<br>Send). For packets smaller than this threshold, an RTS is not<br>sent and the packet is transmitted directly to the wireless<br>network. Select a setting within a range of 0 to 2312 bytes.<br>Minor change is recommended.                                                                                     |
| Fragment Threshold | The value defines the maximum size of packets; any packet<br>size larger than the value will be fragmented. If you have<br>decreased this value and experience high packet error rates,<br>you can increase it again, but it will likely decrease overall<br>network performance. Select a setting within a range of 256<br>to 2312 bytes. Minor change is recommended. |
| Channel            | This setting is only available for Ad Hoc mode. Select the<br>number of the radio channel used for the networking. The<br>channel setting should be the same with the network you are<br>connecting to.                                                                                                    |

# Authentication vs. Security

-

\_\_\_\_\_

| Profile Name                | Hawkin   | ng                        | SSID          | marvell2      | ٠ |
|-----------------------------|----------|---------------------------|---------------|---------------|---|
| C                           | System C | onfiguration              | Authenticatio | on & Security | _ |
| Authenticatio               | on Type  | Open                      |               |               |   |
| Encryption T<br>WPA Pre-Sha |          | Open<br>Shared<br>WPA-PSK |               |               |   |
| Box                         |          |                           |               |               |   |
| € Key#1                     | Hexade   | cimal 💌                   |               |               |   |
| C Key#2                     | Hexade   | cimal 💌                   |               |               |   |
| ◯ Key#3                     | Hexade   | cimal 🔹                   |               |               | 1 |
| C Key#4                     | Hexade   | cimal 💌                   |               |               |   |
|                             |          |                           |               |               |   |

| Parameter                | Description                                                                                                    |
|--------------------------|----------------------------------------------------------------------------------------------------|
| Authentication<br>Type   | This setting has to be consistent with the wireless networks that the card intends to connect to. All security keys within a network must match to allow successful communications.<br><b>None</b> – No authentication is needed among the wireless network.<br><b>Shared</b> – Only wireless stations using a shared key (WEP Key identified) are allowed to connecting each other.                                                                                                    |
|                          | <b>WPA-PSK</b> –It is a special mode designed for home and small business users<br>who do not have access to network authentication servers. In this mode, known<br>as Pre-Shared Key, the user manually enters the starting password in their<br>access point or gateway, as well as in each wireless station in the network. WPA<br>takes over automatically from that point, keeping unauthorized users that don't<br>have the matching password from joining the network, while encrypting the data<br>traveling between authorized devices. The encryption methods are including<br>TKIP and AES. Note that this option is only available for Windows XP.                                                                                                    |
| Encryption Mode          | <ul> <li>None – Disable the WEP Data Encryption.</li> <li>WEP – Enable the WEP Data Encryption. When the item is selected, you have to continue setting the WEP Encryption keys.</li> <li>TKIP – TKIP (Temporal Key Integrity Protocol) changes the temporal key every 10,000 packets (a packet is a kind of message transmitted over a network.) This insures much greater security than the standard WEP security.</li> <li>AES – AES has been developed to ensure the highest degree of security and authenticity for digital information and it is the most advanced solution defined by IEEE 802.11i for the security in the wireless network. Note: All devices in the network should use the same encryption method to ensure the communication.</li> </ul> |
| WPA Pre-Shared<br>Key    | The WPA-PSK key can be from eight to 64 characters and can be letters or numbers. This same key must be used on all of the wireless stations in the network.                                                                                                    |
| WEP Key<br>(Key1 ~ Key4) | The WEP keys are used to encrypt data transmitted in the wireless network.<br>There are two types of key length: 64-bit and 128-bit. Select the default<br>encryption key from Key 1 to Key 4 by selected the radio button.                                                                                                    |

| Fill the text box by following the rules below.<br><b>64-bit</b> – Input 10-digit Hex values (in the "A-F", "a-f" and "0-9" range) or 5-digit<br>ASCII characters (including "a-z" and "0-9") as the encryption keys. For<br>example: "0123456aef" or "test1". |
|----------------------------------------------------------------------------------------------------|
| <b>128-bit</b> – Input 26-digit Hex values (in the "A-F", "a-f" and "0-9" range) or 13-digit ASCII characters (including "a-z" and "0-9") as the encryption keys. For example: "01234567890123456789abcdef" or "administrator".                                |

## Link Status

From the "Link Status" option, you can view all the information of the network you are connecting to. You can use this tool in while at the same time repositioning the Hi-Gain antenna to find the optimal location for antenna placement.

| Profile Link Statu  | Site Survey | Statistics     | Advanced  | WPS | About      |
|---------------------|-------------|----------------|-----------|-----|------------|
| ► Status            | HawkTech <  | > 00-0E-3B-1   | OF-C2-GE  |     |            |
| - Current Channel   | 8 <> 2447 1 | MHz (Central C | hannel:6) |     |            |
| E Link Speed (Mbps) | D           | 135.0          |           | RX  | 135.0      |
| Throughput (Kbps)   | т           | 0.0            |           | Rx  | 24.0       |
| Link Quality        | Good 100%   |                |           | _   | dam format |
| Signal Strength 1   | Good 100%   |                | -         |     | -          |
|                     |             |                |           |     |            |
| HT Info             |             |                |           |     |            |

| Parameter    | Description                                                        |
|--------------|--------------------------------------------------------------------|
| Status       | Display the SSID and MAC ID of the network the card is             |
|              | connecting to.                                                     |
| Current      | Display the number of the radio channel and the frequency used     |
| Channel      | for the networking.                                                |
| Link Speed   | Display the transmission and receiving rate of your current        |
| (Mbps)       | network. It is the number of bits per second that can be           |
|              | transmitted.                                                       |
| Throughput   | Throughput is the average rate of successful message delivery      |
| (Kbits/sec)  | over a communication channel.                                      |
| Link Quality | This bar indicates the quality of the link. The higher the         |
|              | percentage, the better the quality.                                |
| Signal       | This bar shows the signal strength level. The higher percentage    |
| Strength     | shown in the bar, the more radio signal been received by the       |
|              | card. This indicator helps to find the proper position of the      |
|              | wireless device for quality network operation.                     |
| dBm format   | If you want to know the signal strength in the unit of dBm, select |
|              | this check box.                                                    |

## **Statistics**

This option enables you to view the available statistic information with its Tx counts (Tx success, Tx error, RTS Success and RTS Failed), and its Rx counts (Rx success, Rx error). You may reset the counters by selecting "Reset Counter".

|              |                                | Wirel               | ess Utility |          | _    |             |
|--------------|--------------------------------|---------------------|-------------|----------|------|-------------|
| Profile      | Link Status                    | Site Survey         | Statistics  | Advanced | WPS  | About       |
| - Transmit S | statistics                     |                     |             |          |      |             |
| Frames Tra   | nsmitted Successf              | ully                |             |          |      | 82          |
| Frames Tra   | nsmitted Success!              | ully Without Retry  |             |          |      | 80          |
| Frames Tra   | namitted Successf              | ully After Retry(s) |             | -        |      | Z           |
| Frames Fail  | To Receive ACK A               | fter All Retries    |             |          |      | 0           |
| RTS Frames   | Successfully Rece              | ive CTS             |             |          |      | 0           |
| RTS Frames   | RTS Frames Fail To Receive CTS |                     |             | -        |      | 0           |
| Receive Sta  | atistics                       |                     |             |          |      |             |
| Frames Rec   | eived Successfully             |                     |             | -        |      | 258         |
| Frames Rec   | eived With CRC Er              | ror                 |             |          |      | 0           |
| Frames Dro   | pped Due To Out                | of-Resource         |             |          |      | 0           |
| Duplicate F  | rames Received                 |                     |             | -        |      | 0           |
|              |                                |                     |             |          | RESE | T. COUNTERS |

## Advanced

This option enables you to configure more advanced settings, for example: wireless mode, protection mode and etc.

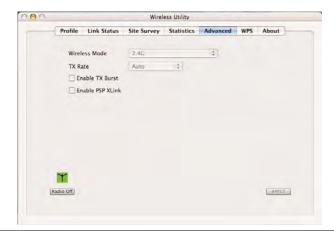

| Parameter        | Description                                                                    |
|------------------|--------------------------------------------------------------------------------|
| Wireless Mode    | Supports 2.4G wireless mode.                                                   |
| Tx Rate          | Tx Rate (transmit rate) selects the allowable transfer rates of the wireless   |
|                  | client. To optimize performance and range, the Tx Rate should be set to Fully  |
|                  | Automatic. This will automatically adjust the transfer speed for the best      |
|                  | performance and longest range.                                                 |
| Tx Burst         | This function enables the adapter to deliver better throughput during a period |
|                  | of time, it only takes effect when connecting with the AP that supports this   |
|                  | function. C heck to enable this function.                                      |
| Enable PSP XLink | This will enable the card to work with xlink                                   |
| Radio Off        | Lets you turn the wireless radio on and off.                                   |

# WPS

Wi-Fi Protected Setup (WPS) is the latest wireless network technology which makes wireless network setup become very simple. This Wireless Card supports the configuration setup using PIN configuration method or PBC configuration method through an internal or external Registrar.

To use WPS, your product must support WPS and be compatible with WPA security. WPS can automatically set up a random network name (SSID) and strong WPA wireless security for wireless routers, access points, computers, adapters, Wi-Fi phones, and other consumer electronics devices.

| FIG   | file Lini | Status | Site Sur    | vey st    | atistics | Auv  | anced     | WPS | About         |
|-------|-----------|--------|-------------|-----------|----------|------|-----------|-----|---------------|
|       | 111       | - 114  | - WPS AP L  | a         |          | _    |           |     |               |
| ID    | SSID      | 1      | ISSID       | Channel   | Authent  | icat | Encryptic | n   | Rescan        |
|       | ELC.      | 00-18  | -E5-7B-9    | 6         | WPA-PS   | K+WF | TKIP+A    | ES  | information   |
|       |           |        |             |           |          |      |           |     | Pin Code      |
|       |           |        |             |           |          |      |           |     | 14613449      |
|       |           |        |             |           |          |      |           |     | Renew         |
|       |           |        |             |           |          |      |           |     | Config Mode   |
|       |           |        |             |           |          |      |           |     | Enrollee      |
|       |           |        | WPS Profile | List      |          |      |           |     | Freillie Deta |
| Profi | le        | SSID   |             | Authentic | ation    | Encr | yption    |     | Caparent      |
|       |           |        |             |           |          |      |           |     | Ronut         |
|       |           |        |             |           |          |      |           |     | Disconnect    |
|       |           |        |             |           |          |      |           |     | Export Plafi  |
|       | WPS asso  |        |             |           |          |      |           | 2%  | (hild)e       |
| BC I  | WPS prob  | e IE   |             |           |          |      |           |     |               |

| Parameter        | Description                                       |
|------------------|---------------------------------------------------|
| WPS AP List      | Display the information of surrounding APs with   |
|                  | WPS IE from last scan result. List information    |
|                  | includes SSID, BSSID, Channel, ID (Device         |
|                  | Password ID), Security-Enabled.                   |
| Rescan           | Issue a rescan command to wireless NIC to update  |
|                  | information on surrounding wireless network.      |
| Information      | Display the information about WPS IE on the       |
|                  | selected network. List Information includes       |
|                  | Authentication Type, Encryption Type, Config      |
|                  | Methods, Device Password ID, Selected Registrar,  |
|                  | State, Version, AP Setup Locked, UUID-E and RF    |
|                  | Bands.                                            |
| Pin Code / Renew | 8-digit numbers. It is required to enter PIN Code |
|                  | into Registrar using PIN method.                  |
|                  | Each NIC Wireless has only one PIN Code of        |
|                  | Enrollee.                                         |
|                  | Some Wireless Access Point may support PIN        |

|                  | function. Remember it, and input the number to            |
|------------------|-----------------------------------------------------------|
|                  | your wireless access point as the WPS PIN code            |
|                  | (Please refer to the user manual of your wireless         |
|                  | access point for instructions about how to do this).      |
|                  | (NOTE: If you experienced problem with the pin            |
|                  | code provided here, you can click 'Renew' to get a        |
|                  | new pin code.)                                            |
| Config Mode      | Select as an Enrollee or an external Registrar.           |
| WPS Profile List | Display all of credentials got from the Registrar. List   |
|                  | information includes 40 SSID, MAC address,                |
|                  | Authentication and Encryption Type. If STA                |
|                  | Enrollee, credentials are created as soon as each         |
|                  | WPS success. If STA Registrar, RaUI creates a             |
|                  | new credential with WPA2-PSK/AES/64Hex-Key                |
|                  | and doesn't change until next switching to STA            |
|                  | Registrar.                                                |
|                  | Control items on WPS Profile List:                        |
|                  |                                                           |
|                  | <b>Detail</b> : Information about Security and Key in the |
|                  |                                                           |
|                  | <b>Connect</b> : Command to connect to the selected       |
|                  | network inside credentials. The active selected           |
|                  | credential is as like as the active selected Profile.     |
|                  | Rotate: Command to rotate to connect to the next          |
|                  | inside credentials                                        |
|                  | <b>Disconnect</b> : Stop WPS action and disconnect this   |
|                  | active link. And then select the last profile at the      |
|                  | Profile Page of RaUI if exist. If there is an empty       |
|                  | profile page, the driver will select any non-security     |
|                  | AP.                                                       |
|                  | Delete: Delete an existing credential. And then           |
|                  | select the next credential if exist. If there is an       |
|                  | empty credential, the driver will select any              |
|                  | non-security AP.                                          |
| PIN              | Start to add to Registrar using PIN configuration         |
|                  | method. IF STA Registrar, remember that enter PIN         |
|                  | Code read from you Enrollee before starting PIN.          |
| PBC (Push-Button | One of the ways to establish a secure connection          |
| Configuration)   | using WPS. See instruction from your AP to                |
|                  | establish connection using PBC.                           |
|                  |                                                           |

| i                        |                                                                                                    |
|--------------------------|----------------------------------------------------------------------------------------------------|
|                          | Note: When you click PIN or PBC, please don't do                                                    |
|                          | any rescan within two-minute connection. If you                                                     |
|                          | want to abort this setup within the interval, restart                                               |
|                          | PIN/PBC or press Disconnect to stop WPS                                                             |
|                          | connection.                                                                                         |
| Rescan                   | You can click 'Rescan' button to search for                                                         |
|                          | WPS-enabled access points near you again, to                                                        |
|                          | make sure the WPS function of your access point is                                                  |
|                          | activated.                                                                                          |
|                          |                                                                                                    |
| Profile Detail           | You can click 'Detail' button to see detailed                                                       |
|                          | information of connected access point. If you wish                                                  |
|                          | to save this connection as a profile, you can click                                                 |
|                          | 'Export Profile' button, and this connection will be                                                |
|                          | saved. You can find this connection in 'Profile' tab in                                             |
|                          | a later time.                                                                                       |
| Export Profile           | If you wish to save this connection as a profile, you                                               |
|                          | can click 'Export Profile' button, and this connection                                              |
|                          | will be saved. You can find this connection in                                                      |
|                          | 'Profile' tab in a later time.                                                                      |
| WPS associate IE:        | Check this box to send the association request with                                                 |
|                          | WPS IE during WPS setup. This is optional for STA                                                   |
|                          |                                                                                                    |
| WPS probe IE             | Check this box to send the WPS probe request with                                                   |
| Automatically Select the | WPS IE during WPS setup. This is optional for STA.<br>When in PIN mode, wireless access point to be |
| Automatically Select the | connected will be selected automatically if this box                                                |
|                          | is checked.                                                                                         |
|                          |                                                                                                    |

# About

The 'About' tab provides you the information about version number of the configuration utility, driver, and other important information about your wireless network card.

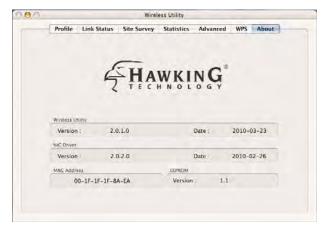

# **4** Mounting Instructions

Before mounting your Adapter, determine where the wireless source is coming from and be sure to face the side with three waves toward your wireless source.

# 4.1 Suction Mount

Cautions: Be sure there is no crack on your glass window and it is thick enough to support the antenna and the suction cup's strength.

Make sure the lever is set to the right. Place the base onto a glass or solid flat surface. Then, press the middle button and set the lever to the left side.

Tighten the knobs to keep the adapter standing firmly upright.

**To remove** the suction cup, gently set the lever to the right side and lift up the suction cup.

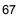

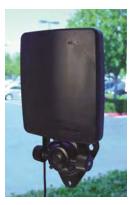

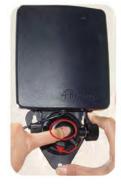

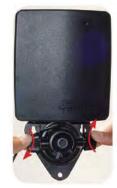

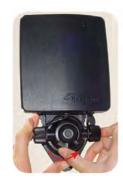

# 4.2 Magnetic Mount

The base has a built-in magnetic mount. Find a flat metal surface, such as a file cabinet, then place the magnetic base on the flat magnetic surface (Figure 2). Make sure the wireless wave is facing out toward your wireless source.

# 4.3 Desktop Mount

Simply place the Adapter on the table.

# 4.4 Wall Mount

- 1. Please check all parts shown on the right.
- 2. Set up the plastic anchors (you might need to use a drill to place the anchors into your wall). Then, place the screws into the anchor. Hang the antenna base onto the screws, and then tighten up the screws.

3. Lift and face the side with three waves toward your wireless source. Be sure to tighten the knobs.

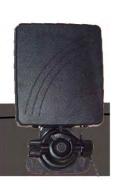

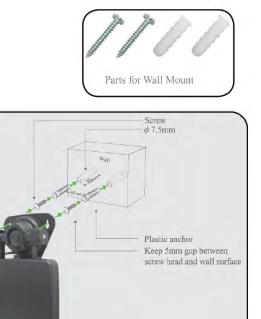

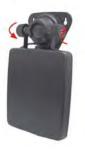

# 5 Product Specifications

| Standard I            | EEE 802.11b/g/n                                 |
|-----------------------|-------------------------------------------------|
| Bus Type              | USB 2.0 Type A                                  |
| Frequency Band        | 2.4000~2.4835GHz (Industrial Scientific Medical |
|                       | Band)                                           |
| Data Rate             | 11b: 1/2/5.5/11Mbps                             |
|                       | 11g: 6/9/12/FÌ <b>£2</b> 4/36/48/54Mbps         |
|                       | 11n (20MHz): MCS0-7 (up to 72Mbps)              |
|                       | 11n (40MHz): MCS0-7 (up to 150Mbps)             |
| Security              | WEP 64/128, WPA, WPA2                           |
|                       | Cisco CCX Support                               |
| Antenna               | Detachable 3dBi Printed Antenna with RP-SMA     |
|                       | Connector                                       |
| Output Power          | 11b: 24dBm±1dBm                                 |
|                       | 11g: 25dBm±1dBm                                 |
|                       | 11n(20MHz): 25dBm±1dBm                          |
|                       | 11n(20MHz): 25dBm±1dBm                          |
| Drivers               | Windows 2000/XP/Vista/7                         |
|                       | Mac OS X 10.3 -10.6                             |
| LED                   | Link/Activity                                   |
| Dimension             | 10(H) x 28(W) x 89.6(L) mm                      |
| Temperature Operating | 32~104°F (0~40°C)                               |
| Storage               | 14~140°F (-10~60°C)                             |
| Humidity Operating    | 10~90% (NonCondensing)                          |
| Storage               | Max. 95% (NonCondensing)                        |
| Certification F       | CC, CE                                          |

# 6 Troubleshooting

If you encounter any problem when you're using this wireless network card, don't panic! Before you call your dealer of purchase for help, please check this troubleshooting table, the solution of your problem could be very simple, and you can solve the problem by yourself!

| Scenario                      | Solution                                              |
|-------------------------------|-------------------------------------------------------|
| I can't find any wireless     | 1. Click 'Rescan' for few more times and see if you   |
| access point / wireless       | can find any wireless access point or wireless        |
| device in 'Site Survey'       | device.                                               |
| function.                     | 2. Please move closer to any known wireless           |
|                               | access point.                                         |
|                               | 3. 'Ad hoc' function must be enabled for the          |
|                               | wireless device you wish to establish a direct        |
|                               | wireless link.                                        |
|                               | 4. Please adjust the position of network card (you    |
|                               | may have to move your computer if you're using        |
|                               | a notebook computer) and click 'Rescan' button        |
|                               | for few more times. If you can find the wireless      |
|                               | access point or wireless device you want to           |
|                               | connect by doing this, try to move closer to the      |
|                               | place where the wireless access point or              |
|                               | wireless device is located.                           |
| Nothing happens when I        | 1. Please make sure the wireless network card is      |
| click 'Launch Config Utility' | inserted into your computer's USB port. If the        |
|                               | Hawking configuration utility's icon is black, the    |
|                               | network card is not detected by your computer.        |
|                               | 2. Reboot the computer and try again.                 |
|                               | 3. Remove the card and insert it into another USB     |
|                               | port.                                                 |
|                               | 4. Remove the driver and re-install.                  |
|                               | 5. Contact the dealer of purchase for help.           |
| I can not establish           | 1. Click 'Connect' for few more times.                |
| connection with a certain     | 2. If the SSID of access point you wish to connect is |
| wireless access point         | hidden (nothing displayed in 'SSID' field in 'Site    |
|                               | Survey' function), you have to input correct          |
|                               | SSID of the access point you wish to connect.         |
|                               | Please contact the owner of access point to ask       |

|                          | for correct SSID.                                                                                                    |
|--------------------------|----------------------------------------------------------------------------------------------------|
|                          | 3. You have to input correct security key to connect<br>an access point with encryption. Please contact<br>the owner of access point to ask for correct<br>security key.                                                                                                    |
|                          | 4. The access point you wish to connect only allows<br>network cards with specific MAC address to<br>establish connection. Please go to 'About' tab<br>and write the value of 'Phy_Addess' down, then<br>present this value to the owner of access point<br>so he / she can add the MAC address of your<br>network card to his / her access point's list. |
| The network is slow /    | 1. Move closer to the place where access point is                                                                                                    |
| having problem when      | located.                                                                                                    |
| transferring large files | 2. Disable 'Tx Burst' in 'Advanced' tab.                                                                                                    |
|                          | <ol> <li>Enable 'WMM' in 'WMM' tab if you need to use<br/>multimedia / telephony related applications.</li> <li>Disable 'WMM – Power Save Enable' in 'WMM'</li> </ol>                                                                                                    |
|                          | tab.                                                                                                    |
|                          | <ol> <li>There could be too much people using the same<br/>radio channel. Ask the owner of the access point<br/>to change the channel number.</li> </ol>                                                                                                    |
|                          | Please try one or more solutions listed above.                                                                                                    |

# 7 Glossary

## 1. What is the IEEE 802.11g standard?

802.11g is the new IEEE standard for high-speed wireless LAN communications that provides for up to 54 Mbps data rate in the 2.4 GHz band. 802.11g is quickly becoming the next mainstream wireless LAN technology for the home, office and public networks.

802.11g defines the use of the same OFDM modulation technique specified in IEEE 802.11a for the 5 GHz frequency band and applies it in the same 2.4 GHz frequency band as IEEE 802.11b. The 802.11g standard requires backward compatibility with 802.11b.

The standard specifically calls for:

A. A new physical layer for the 802.11 Medium Access Control (MAC) in the 2.4 GHz frequency band, known as the extended rate PHY (ERP). The ERP

adds OFDM as a mandatory new coding scheme for 6, 12 and 24 Mbps (mandatory speeds), and 18, 36, 48 and 54 Mbps (optional speeds). The ERP includes the modulation schemes found in 802.11b including CCK for 11 and 5.5 Mbps and Barker code modulation for 2 and 1 Mbps.

B. A protection mechanism called RTS/CTS that govern how 802.11g devices and 802.11b devices interoperate.

### 2. What is the IEEE 802.11b standard?

The IEEE 802.11b Wireless LAN standard subcommittee formulates the standard for the industry. The objective is to enable wireless LAN hardware from different manufactures to communicate.

#### 3. What does IEEE 802.11 feature support?

The product supports the following IEEE 802.11 functions:

- CSMA/CA plus Acknowledge Protocol
- Multi-Channel Roaming
- Automatic Rate Selection
- RTS/CTS Feature
- Fragmentation
- Power Management

#### 4. What is Ad-hoc?

An Ad-hoc integrated wireless LAN is a group of computers, each has a Wireless LAN card, Connected as an independent wireless LAN. Ad hoc wireless LAN is applicable at a departmental scale for a branch or SOHO operation.

#### 5. What is Infrastructure?

An integrated wireless and wireless and wired LAN is called an Infrastructure configuration. Infrastructure is applicable to enterprise scale for wireless access to central database, or wireless application for mobile workers.

#### 6. What is BSS ID?

A specific Ad hoc LAN is called a Basic Service Set (BSS). Computers in a BSS must be configured with the same BSS ID.

### 7. What is WEP?

WEP is Wired Equivalent Privacy, a data privacy mechanism based on a 40 bit shared key algorithm, as described in the IEEE 802 .11 standard.

#### 8. What is TKIP?

TKIP is a quick-fix method to quickly overcome the inherent weaknesses in WEP security, especially the reuse of encryption keys. TKIP is involved in the IEEE 802.11i WLAN security standard, and the specification might be officially released by early 2003.

## 9. What is AES?

AES (Advanced Encryption Standard), a chip-based security, has been developed to ensure the highest degree of security and authenticity for digital information, wherever and however communicated or stored, while making more efficient use of hardware and/or software than previous encryption standards. It is also included in IEEE 802.11i standard. Compare with AES, TKIP is a temporary protocol for replacing WEP security until manufacturers implement AES at the hardware level.

## 10. Can Wireless products support printer sharing?

Wireless products perform the same function as LAN products. Therefore, Wireless products can work with Netware, Windows 2000, or other LAN operating systems to support printer or file sharing.

## 11. Would the information be intercepted while transmitting on air?

WLAN features two-fold protection in security. On the hardware side, as with Direct Sequence Spread Spectrum technology, it has the inherent security feature of scrambling. On the software side, WLAN series offer the encryption function (WEP) to enhance security and Access Control. Users can set it up depending upon their needs.

## 12. What is DSSS? What is FHSS? And what are their differences?

Frequency-hopping spread-spectrum (FHSS) uses a narrowband carrier that changes frequency in a pattern that is known to both transmitter and receiver. Properly synchronized, the net effect is to maintain a single logical channel. To an unintended receiver, FHSS appears to be short-duration impulse noise. Direct-sequence spread-spectrum (DSSS) generates a redundant bit pattern for each bit to be transmitted. This bit pattern is called a chip (or chipping code). The longer the chip is, the greater the probability that the original data can be recovered. Even if one or more bits in the chip are damaged during transmission, statistical techniques embedded in the radio can recover the original data without-the need for retransmission. To an unintended receiver, DSSS appears as low power wideband noise and is rejected (ignored) by most narrowband receivers.

## 13. What is Spread Spectrum?

Spread Spectrum technology is a wideband radio frequency technique developed by the military for use in reliable, secure, mission-critical communication systems. It is designed to trade off bandwidth efficiency for reliability, integrity, and security. In other words, more bandwidth is consumed than in the case of narrowband transmission, but the trade off produces a signal that is, in effect, louder and thus easier to detect, provided that the receiver knows the parameters of the spread-spectrum signal being broadcast. If a receiver is not tuned to the right frequency, a spread –spectrum signal looks like background noise. There are two main alternatives, Direct Sequence Spread Spectrum (DSSS) and Frequency Hopping Spread Spectrum (FHSS).

## 14. What is WMM?

Wi-Fi Multimedia (WMM), a group of features for wireless networks that improve the user experience for audio, video and voice applications. WMM is based on a subset of the IEEE 802.11e WLAN QoS draft standard. WMM adds prioritized capabilities to Wi-Fi networks and optimizes their performance when multiple concurring applications, each with different latency and throughput requirements, compete for network resources. By using WMM, end-user satisfaction is maintained in a wider variety of environments and traffic conditions. WMM makes it possible for home network users and enterprise network managers to decide which data streams are most important and assign them a higher traffic priority.

## 15. What is WMM Power Save?

WMM Power Save is a set of features for Wi-Fi networks that increase the efficiency and flexibility of data transmission in order to conserve power. WMM Power Save has been optimized for mobile devices running latency-sensitive applications such as voice, audio, or video, but can benefit any Wi-Fi device. WMM Power Save uses mechanisms included in the IEEE 802.11e standard and is an enhancement of IEEE 802.11 Legacy Power Save. With WMM Power Save, the same amount of data can be transmitted in a shorter time while allowing the Wi-Fi device to remain longer in a low-power "dozing" state.

## 16. What is GI?

GI stands for Guard Interval. It's a measure to protect wireless devices from cross- interference. If there are two wireless devices using the same or near channel, and they are close enough, radio interference will occur and reduce the radio resource usability.

## 17. What is STBC?

STBC stands for Space-Time Block Coding, which is a technique used to transfer multiple copies of data by multiple antenna, to improve data transfer performance. By using multiple antennas, not only data transfer rate is improved, but also the wireless stability.

### 18. What is WPS?

WPS stands for Wi-Fi Protected Setup. It provides a simple way to establish unencrypted or encrypted connections between wireless clients and access point automatically. User can press a software or hardware button to activate WPS function, and WPS-compatible wireless clients and access point will establish connection by themselves. There are two types of WPS: PBC (Push-Button Configuration) and PIN code.